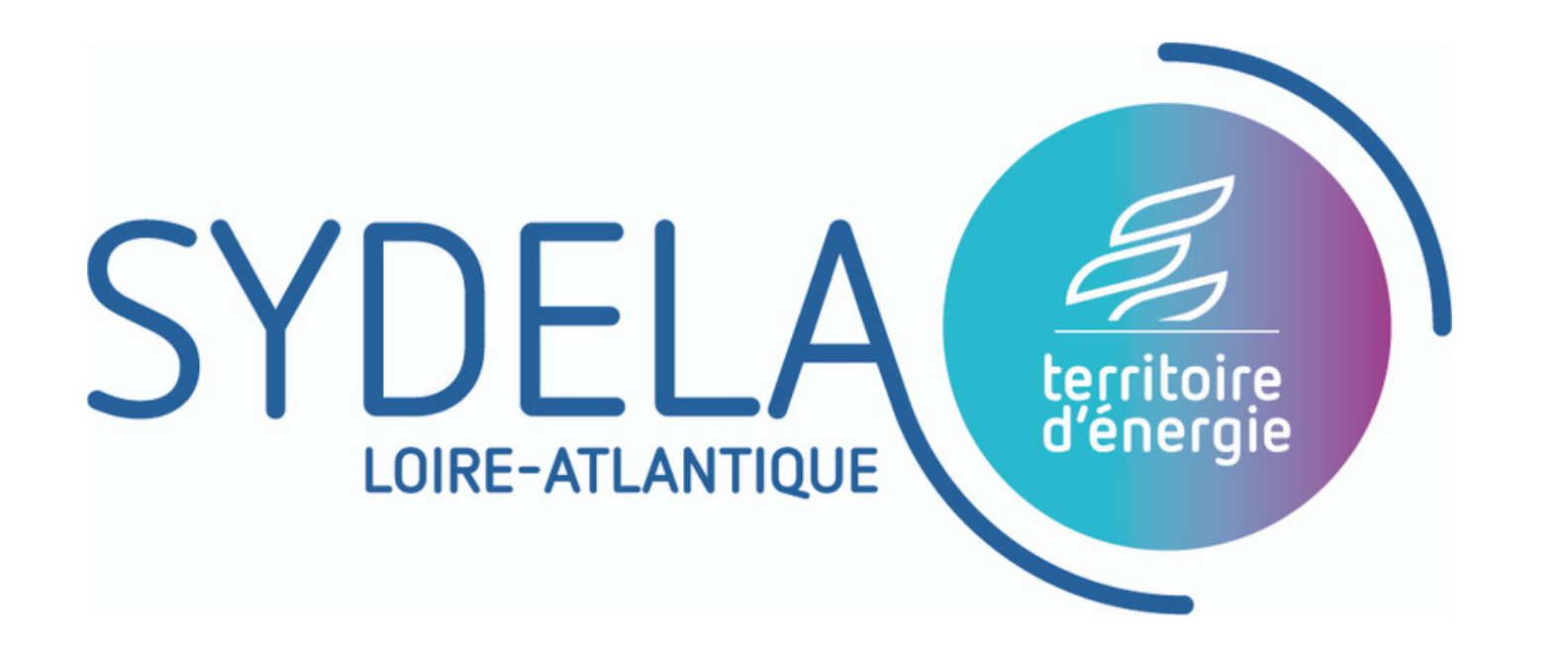

Acteur **public référent des énergies** au service des **collectivités locales**

 $\overline{O}$ 

TC

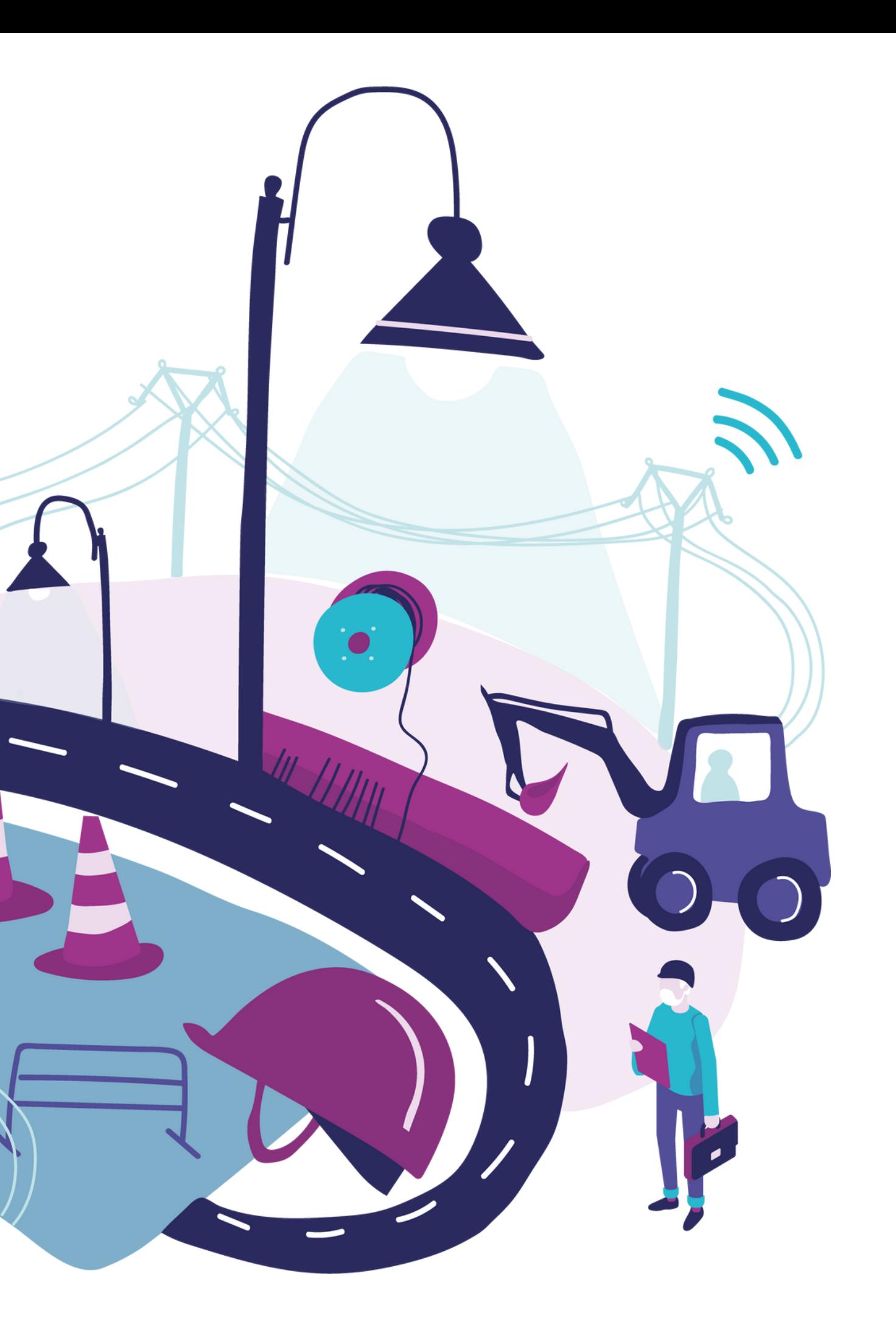

# TUTORIEL SYDERG

#### *L'outil pour déposer toutes vos nouvelles demandes de travaux d'investissement et suivre leur avancement*

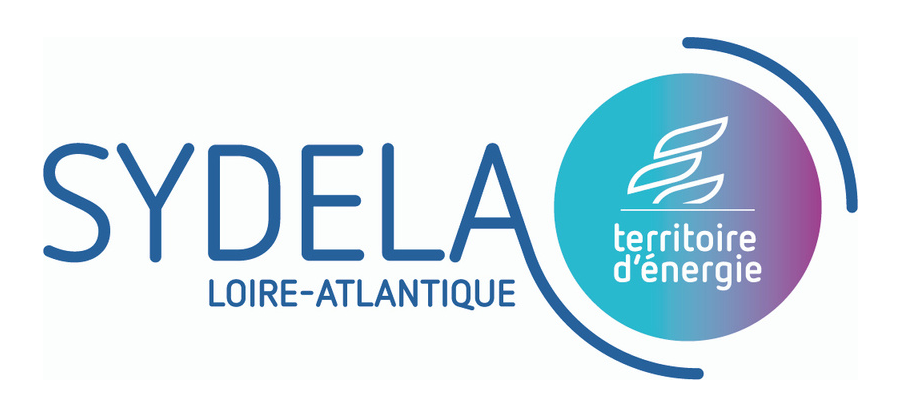

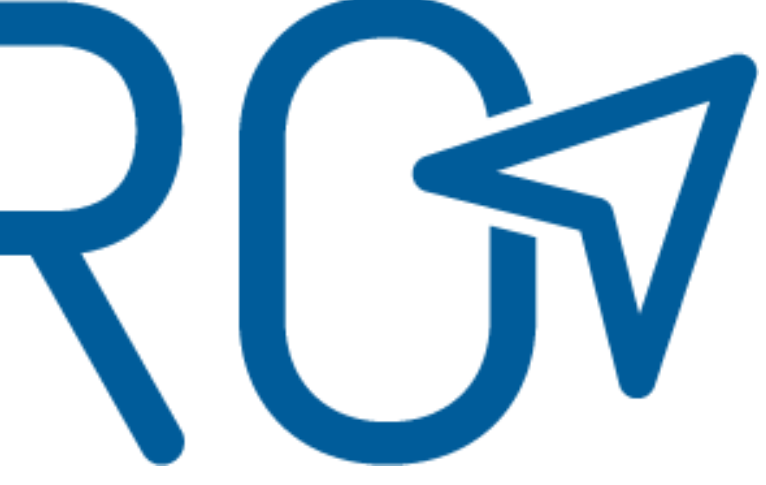

#### **NAVIGATEURS DE RECHERCHES**

Pour pouvoir utiliser le logiciel SYDEPRO, assurez-vous d'avoir un de ces moteurs de recherches

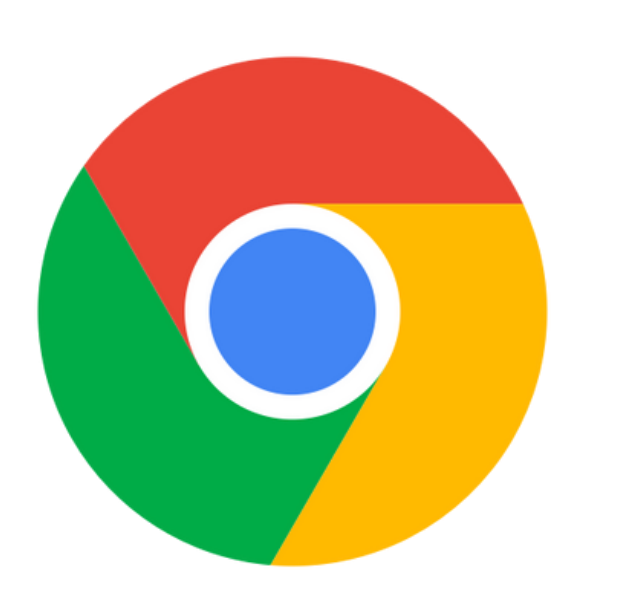

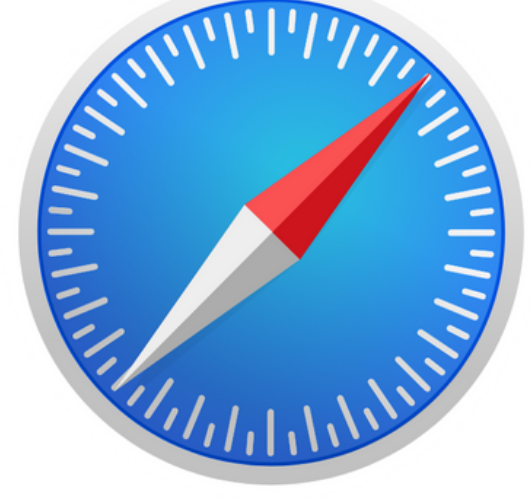

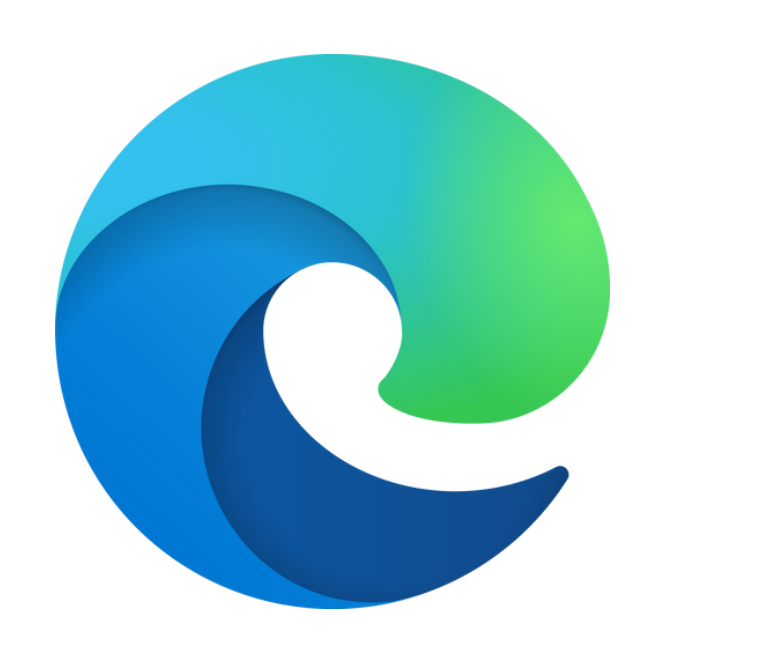

Chrome Safari Edge Firefox Opéra

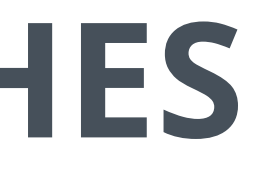

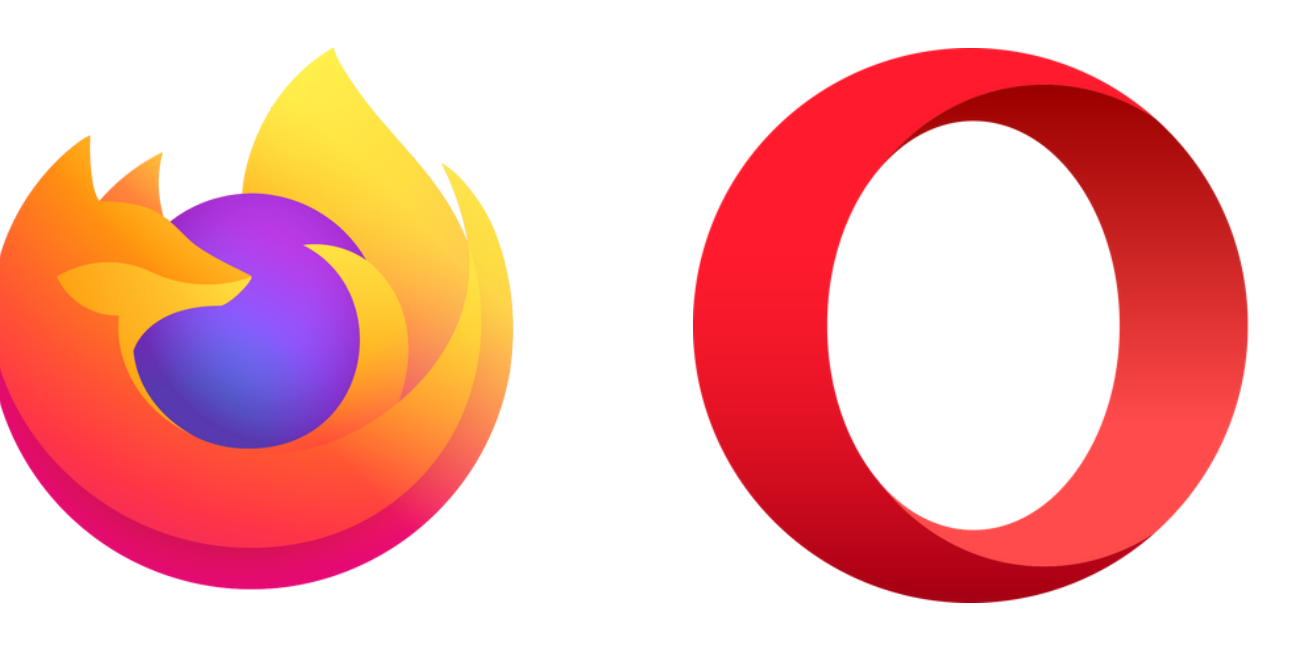

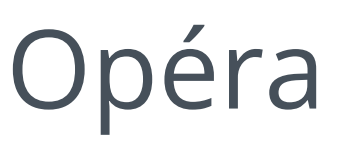

### **ACCÈS À SYDEPRO**

Cliquez à droite sur 1 *l'espace adhérents.* 

Descendez et cliquez sur le lien SYDEPRO. **2**

Complétez les champs avec vos identifiants. **3**

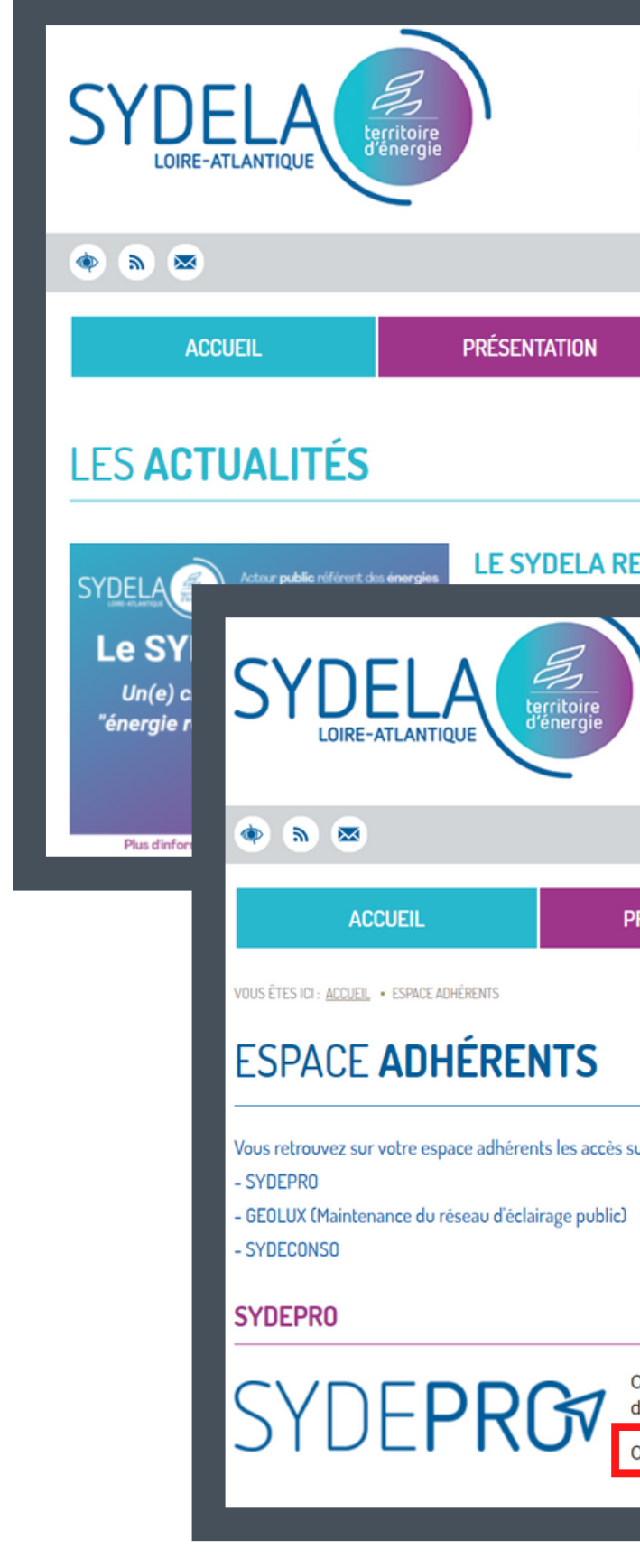

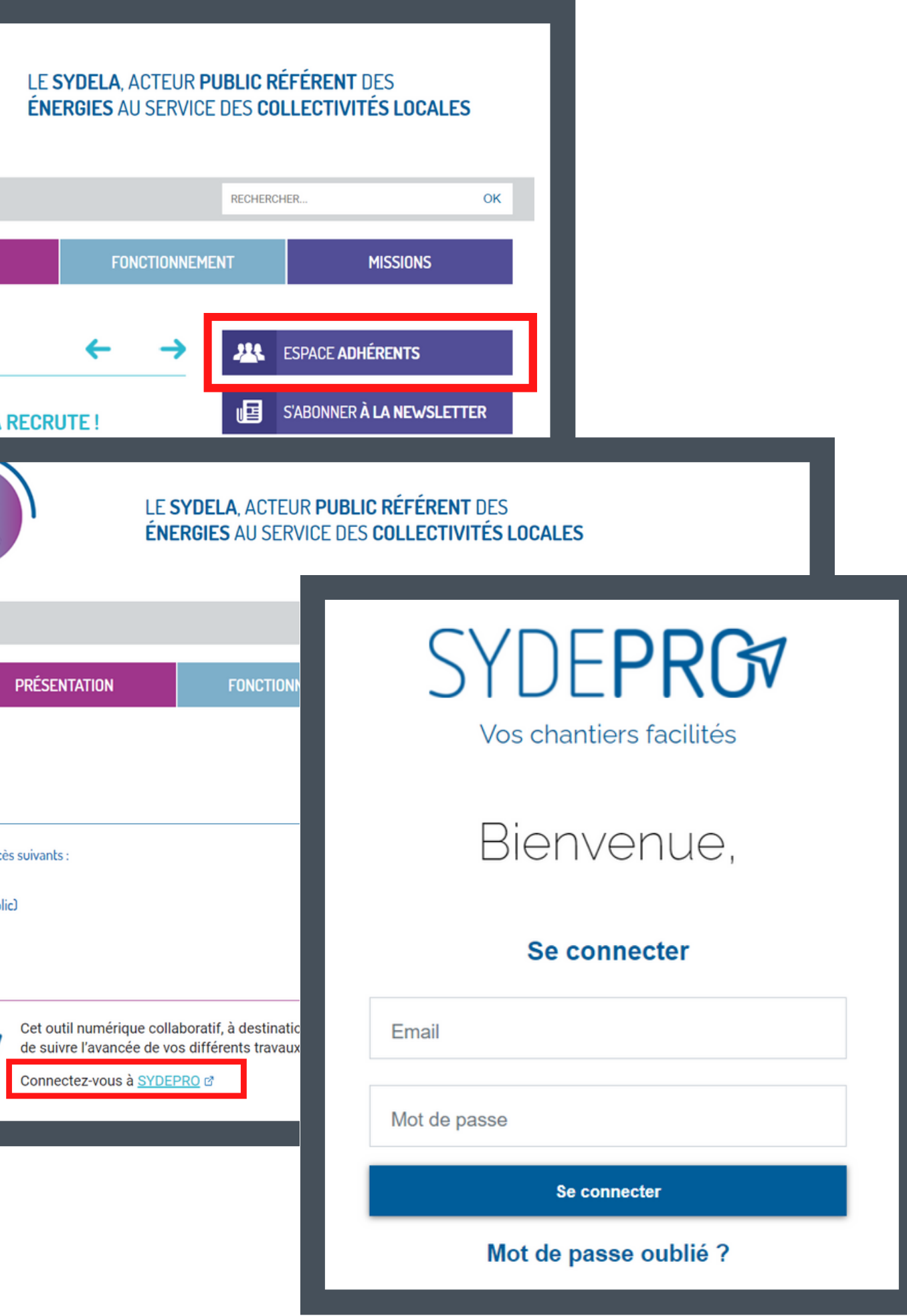

### **INFORMATIONS RELATIVES AU COMPTE**

Pour toute question relative aux comptes (création ou modification d'un compte, oubli des identifiants, etc.), contactez l'assistance informatique :

#### **assistance-it@te44.fr**

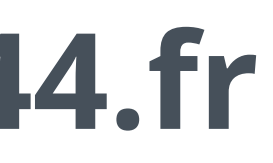

### SYDEPR

#### **SOMMAIRE**

#### SYDEPRG

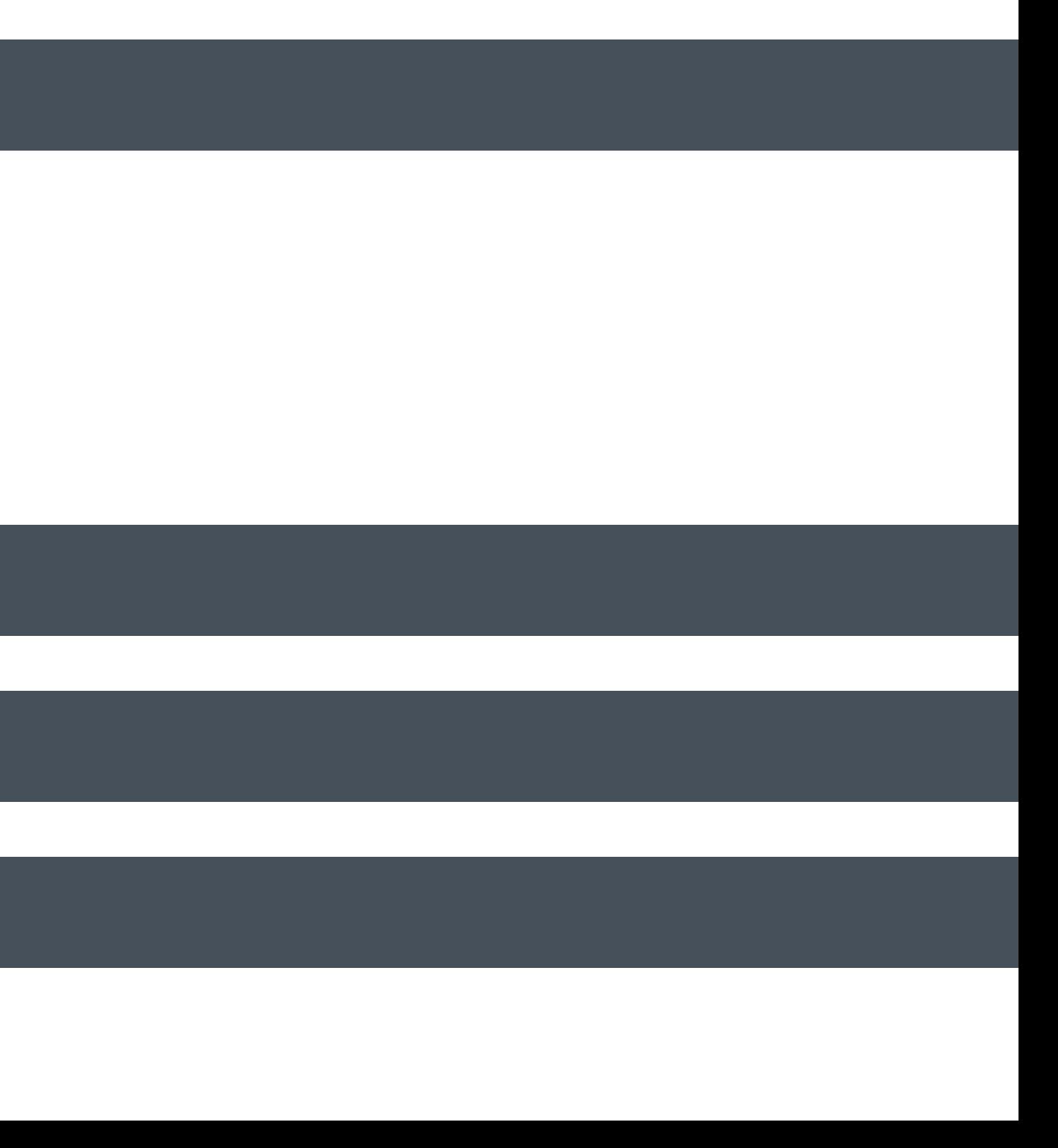

#### **I. ONGLET AFFAIRES**

#### A. INTERFACE B. SUIVI D'UNE AFFAIRE C. NOUVELLE DEMANDE D'AFFAIRE

#### **II. ONGLET DEMANDES**

#### **III. ONGLET CONTACT**

#### **IV. ONGLET DOCUMENTATIONS**

#### B. Suivi d'une affaire **A. Interface** C. Nouvelle demande d'affaire

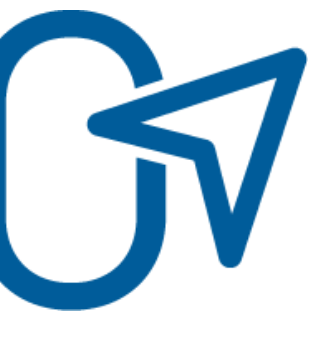

# SYDFPRG

### I. ONGLET AFFAIRES

**1**

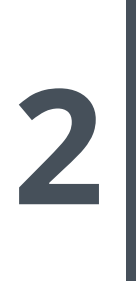

#### A. Interface **I. ONGLET AFFAIRES**

Un tableau recense les dossiers en cours avec le type d'opération, la localisation, le numéro de l'affaire, l'entité à l'origine de la demande, l'entité qui à la main sur le dossier et qui doit réaliser la prochaine action et le statut du dossier.

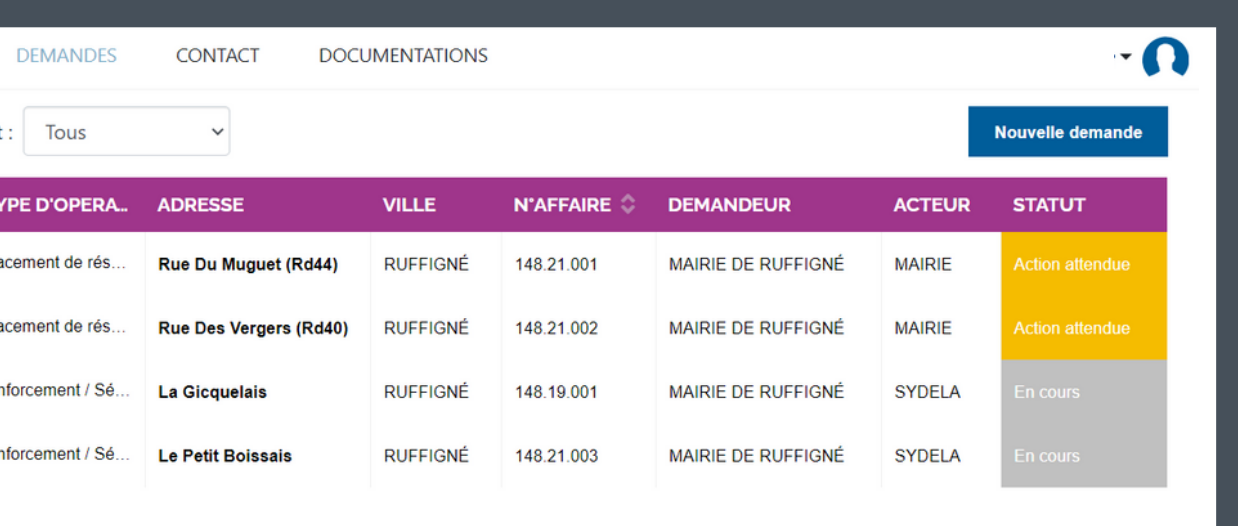

Une carte interactive vous permet de naviguer et de zoomer pour visualiser les affaires en cours sur le territoire.

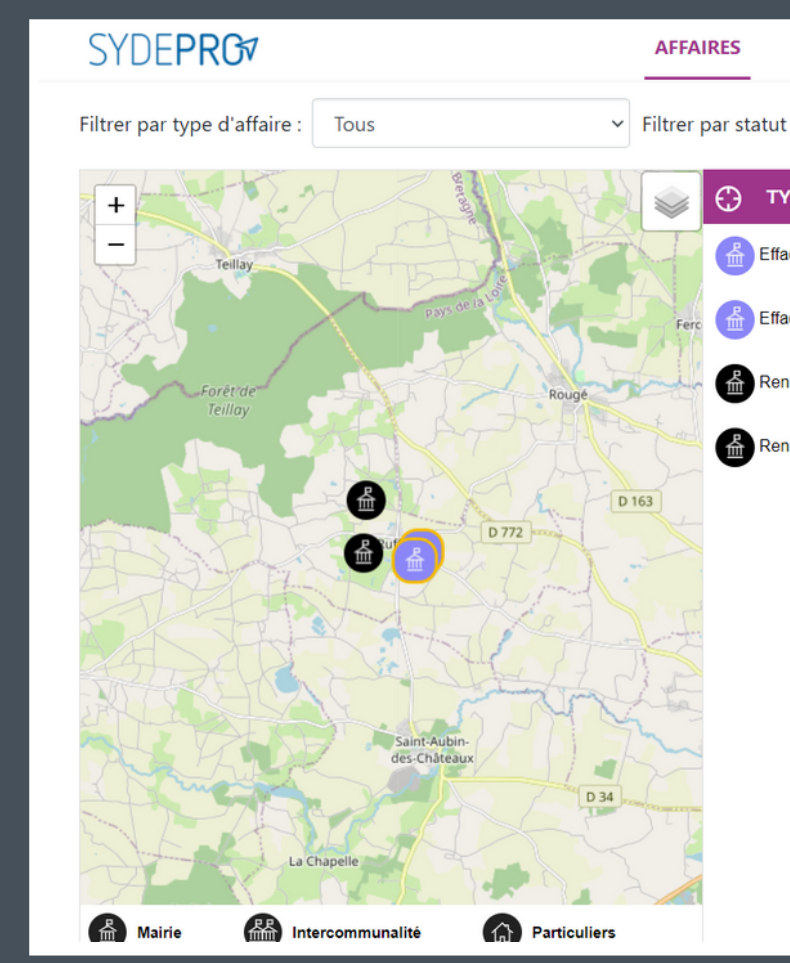

**3**

Vous avez également la possibilité de filtrer les affaires en fonction du type d'affaire ou de l'état du dossier.

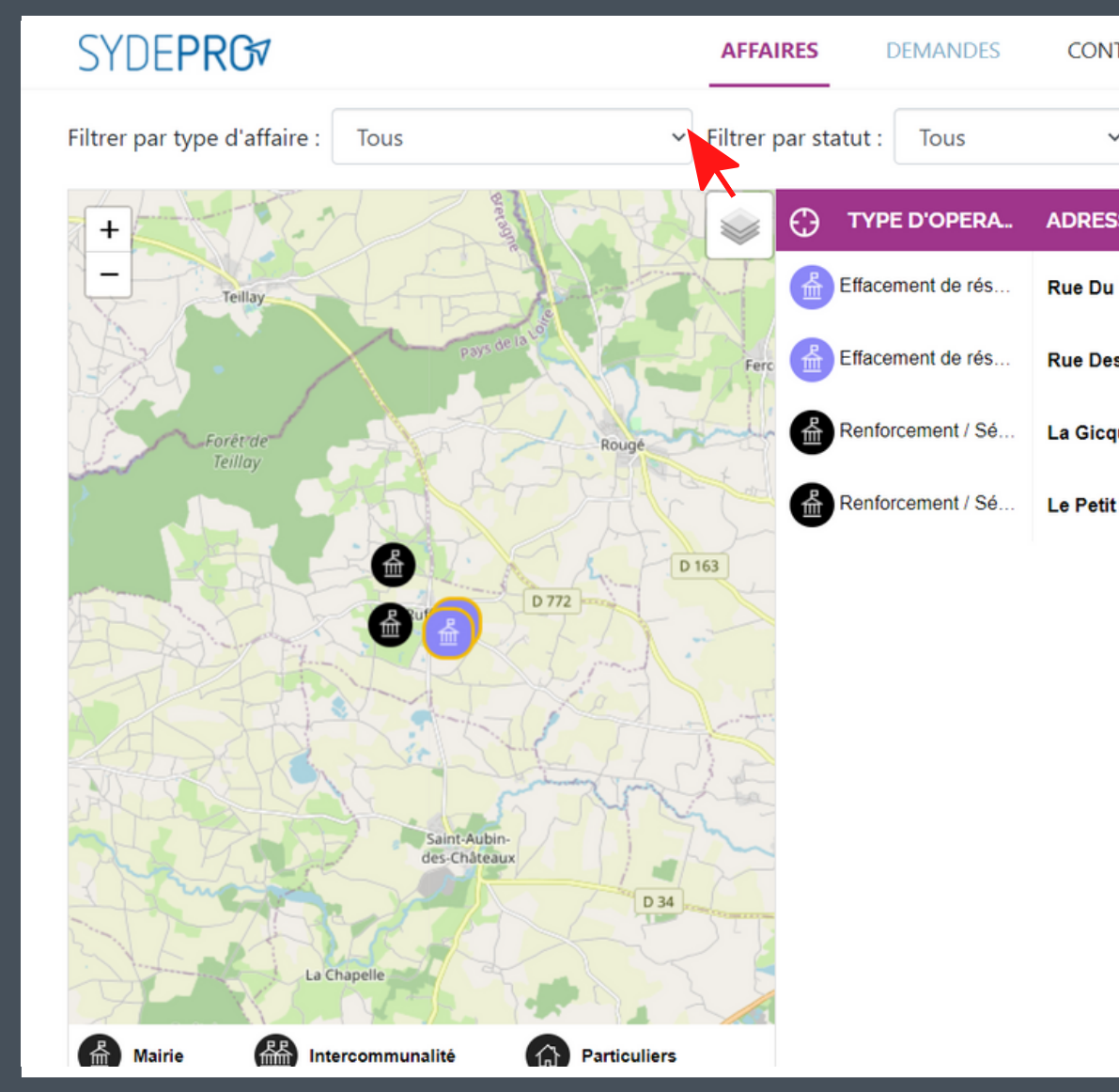

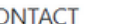

**DOCUMENTATIONS** 

#### $\Omega$

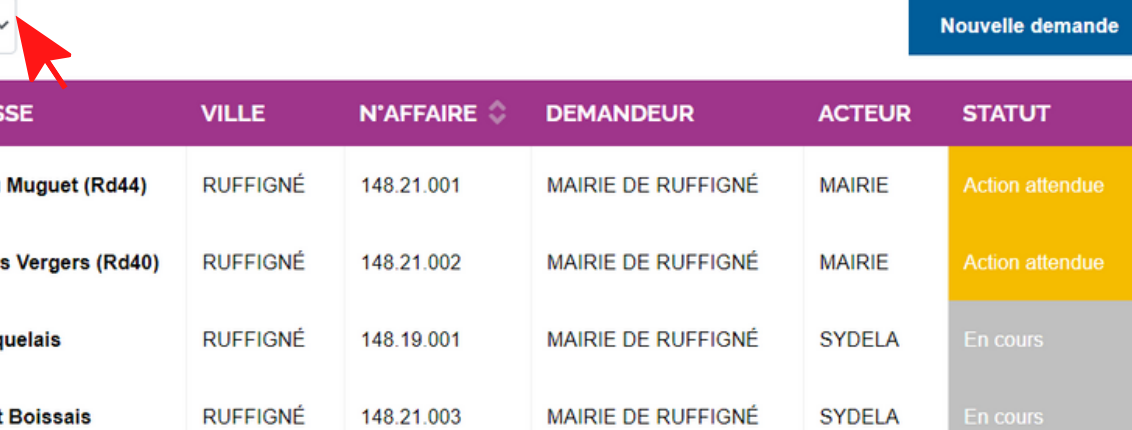

#### A. Interface **I. ONGLET AFFAIRES**

#### **B. Suivi d'une affaire** A. Interface C. Nouvelle demande d'affaire

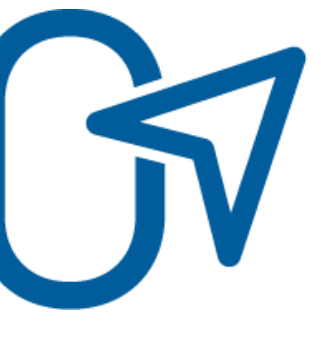

# SYDEPRG

### I. ONGLET AFFAIRES

#### B. Suivi d'une affaire **I. ONGLET AFFAIRES**

Cliquez sur la ligne concernée dans le tableau de droite.

Une fenêtre s'ouvre, cliquez à nouveau sur la ligne du dossier qui vous intéresse.

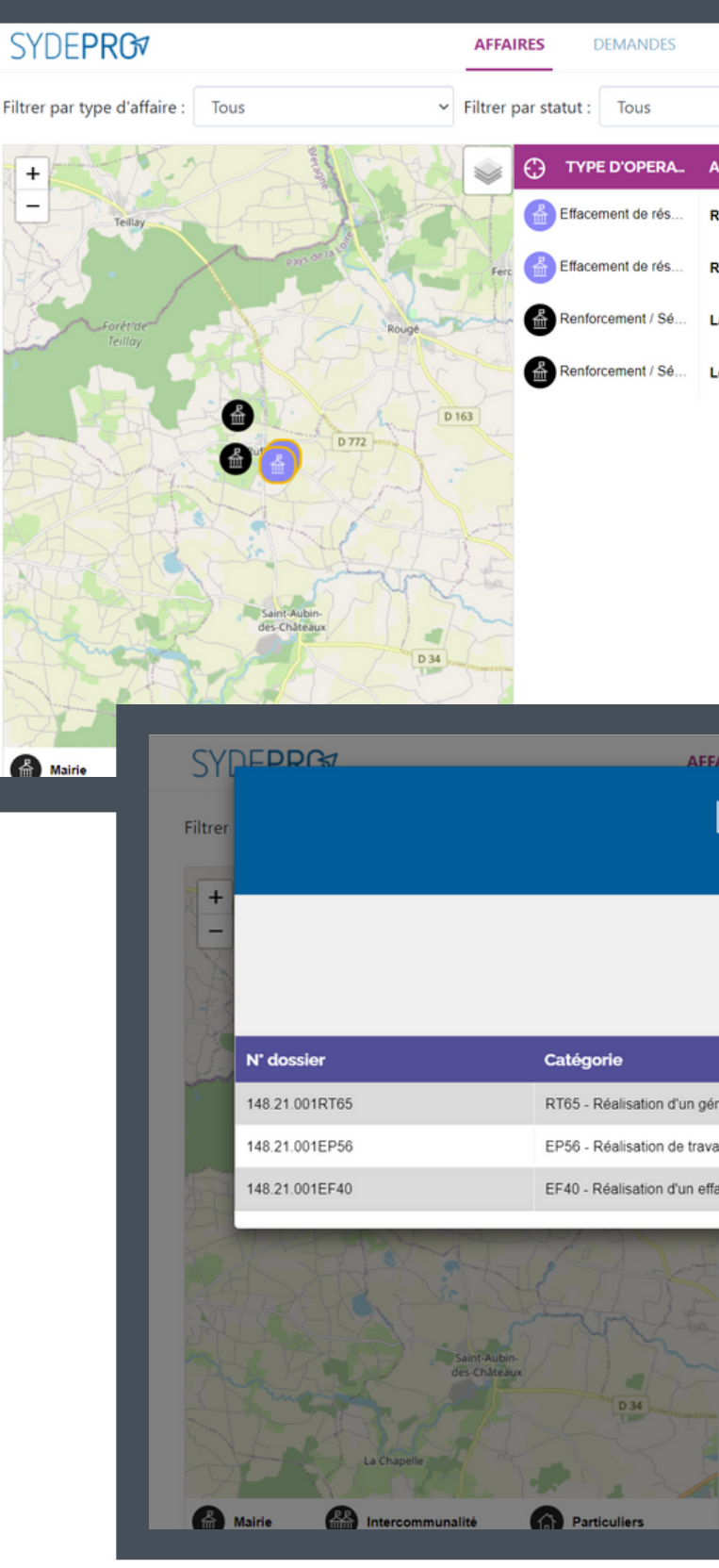

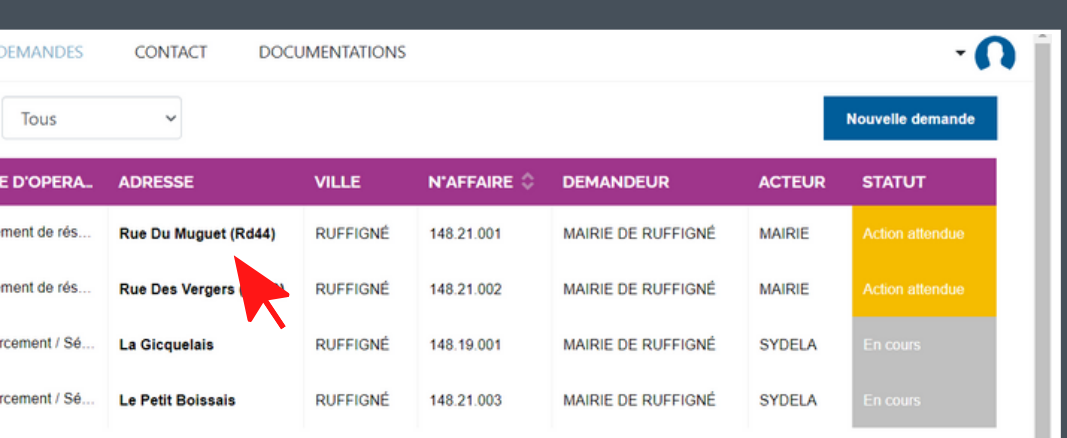

Liste des dossiers de l'affaire

48.21.001

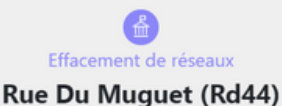

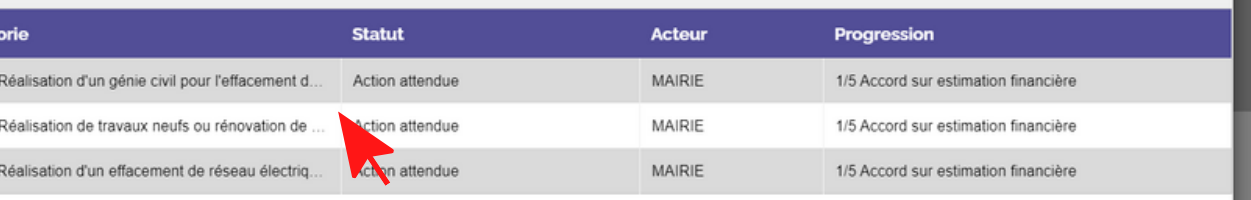

**1**

**2**

#### B. Suivi d'une affaire **I. ONGLET AFFAIRES**

Une chronologie des étapes s'ouvre et permet de suivre le traitement du dossier. **3**

Une estimation du temps de traitement du dossier est représentée en gris. **4**

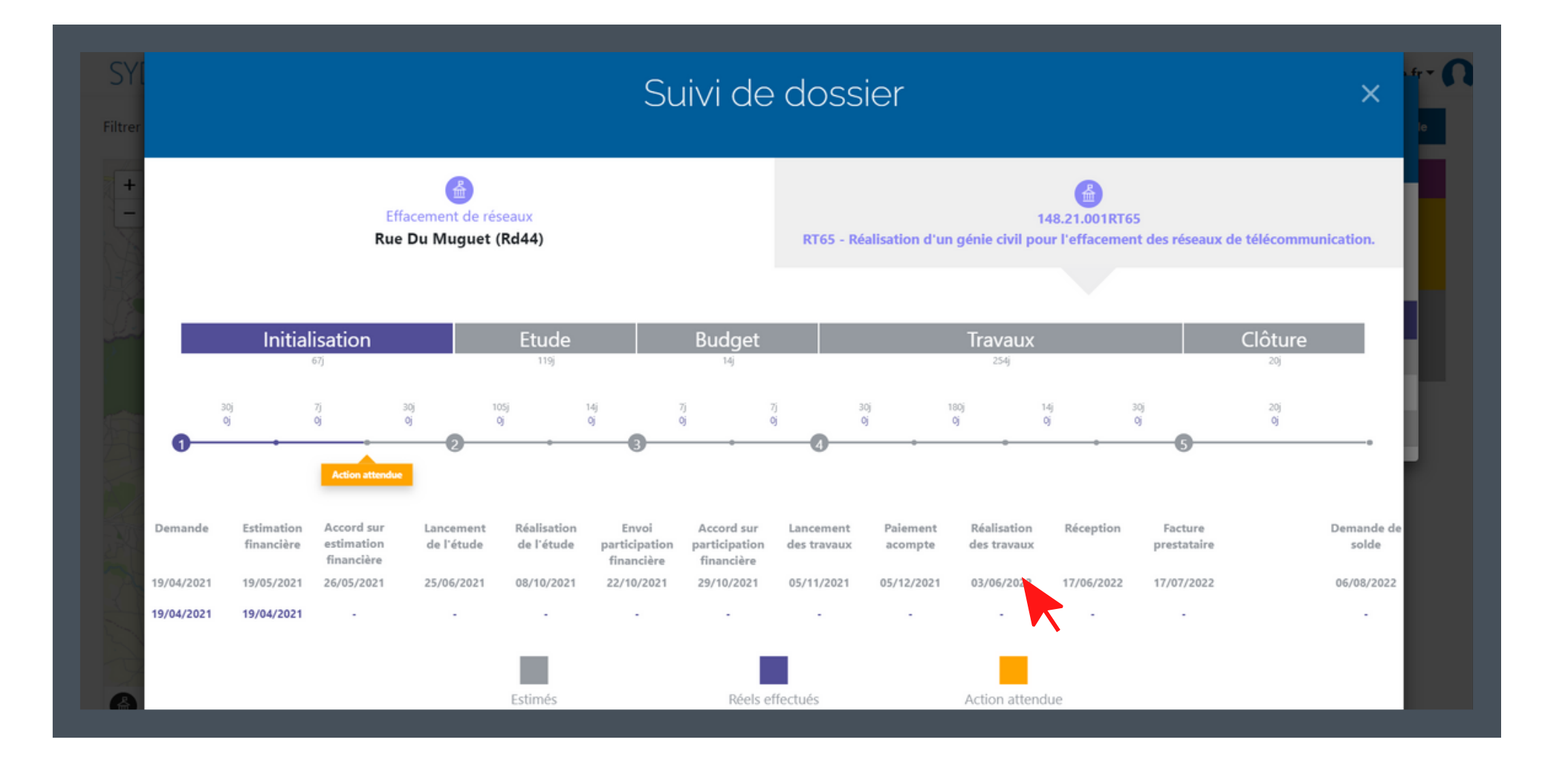

#### B. Suivi d'une affaire **I. ONGLET AFFAIRES**

Une fois une action réalisée, celle-ci est modélisée en bleue avec sa date de traitement.

Un curseur orange apparaît lorsqu'une action de votre part est attendue.

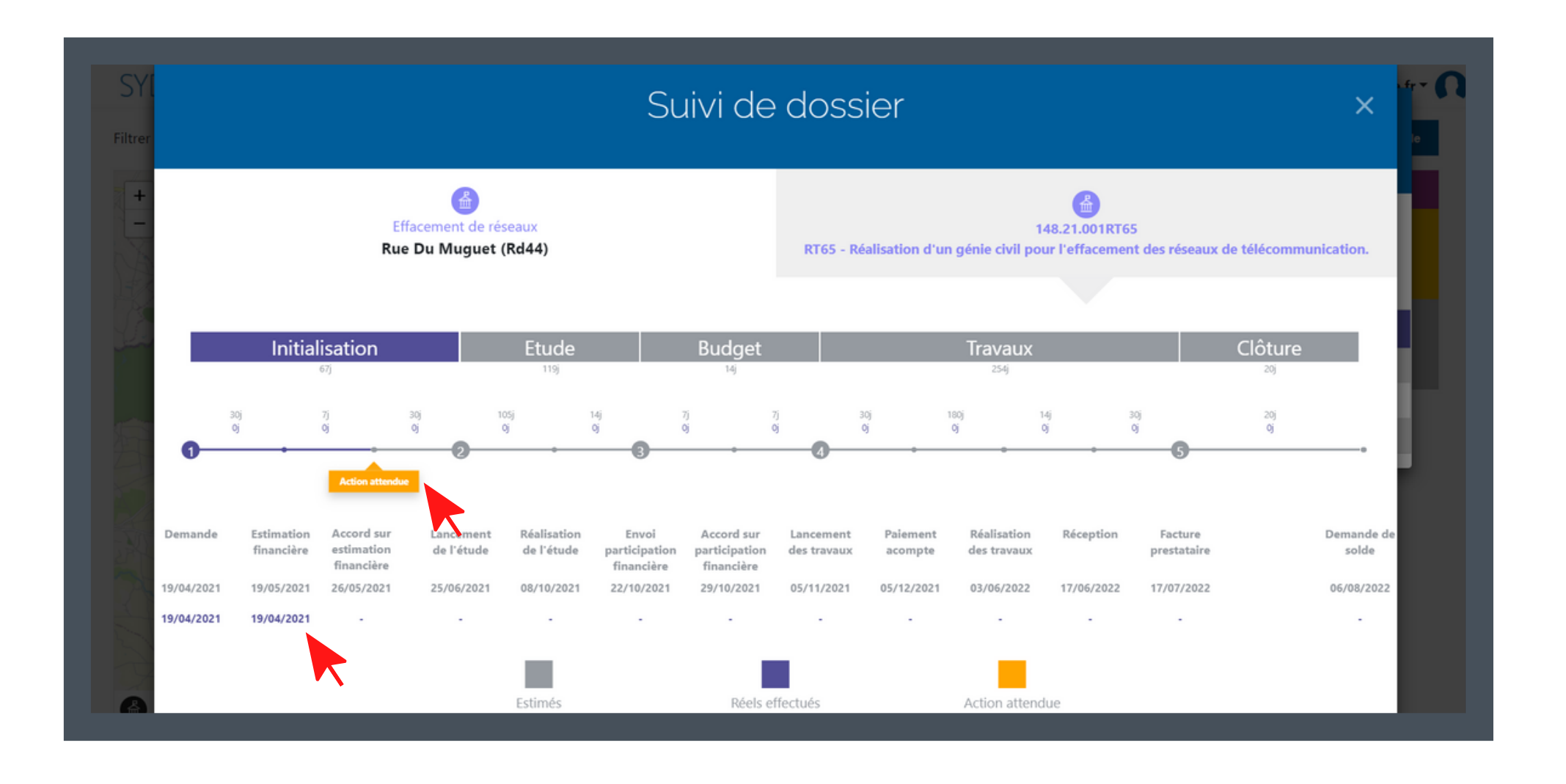

**5**

**6**

#### B. Suivi d'une affaire A. Interface **C. Nouvelle demande d'affaire**

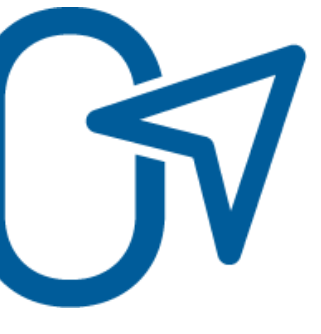

# SYDFPRG

### I. ONGLET AFFAIRES

Toutes les nouvelles demandes de travaux d'investissement sont à réaliser sur SYDEPRG1

#### **I. ONGLET AFFAIRES** C. Nouvelle demande d'affaire

Cliquez sur le bouton « Nouvelle demande » en haut à droite. **1**

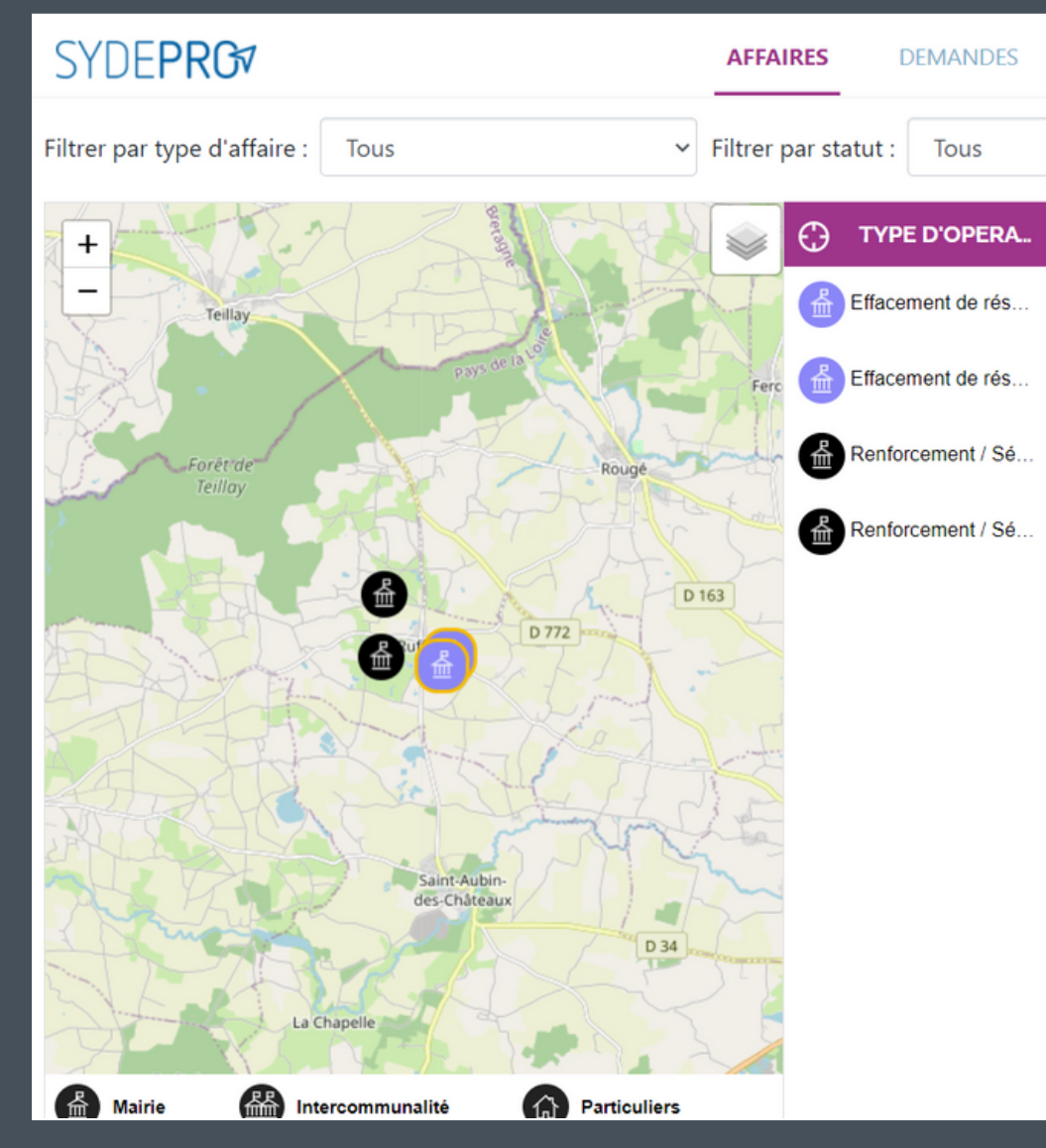

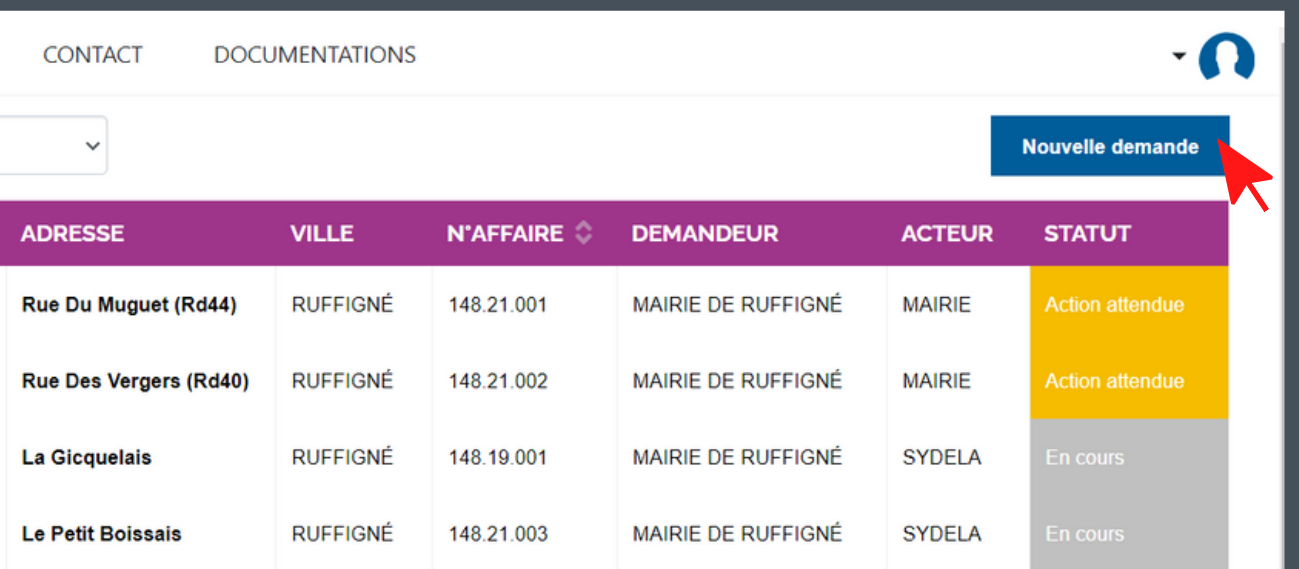

#### **I. ONGLET AFFAIRES**

C. Nouvelle demande d'affaire

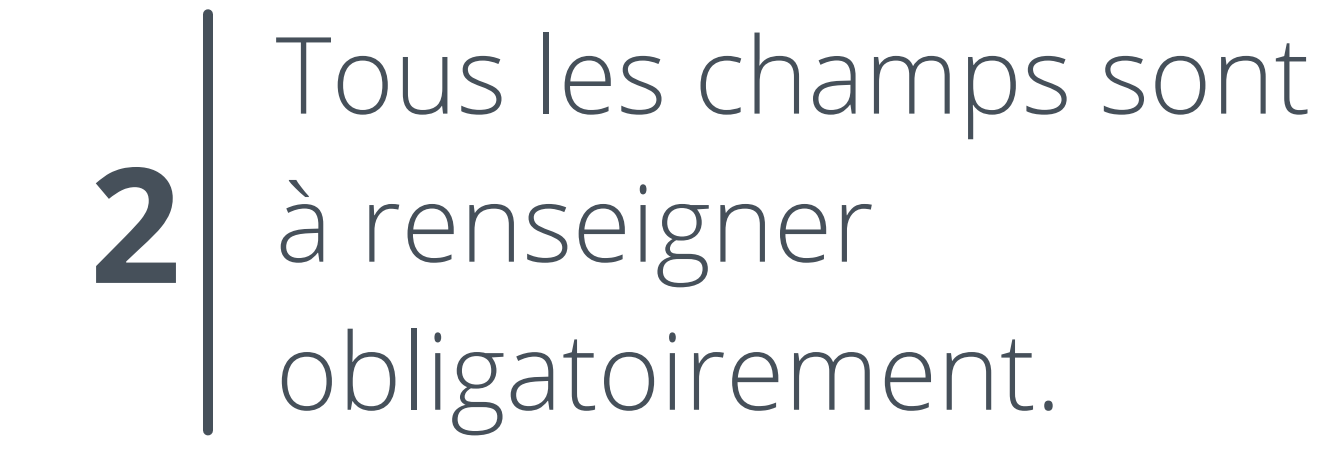

Pour un meilleur traitement de la demande, veuillez la détailler au maximum dans le champ description.

**3**

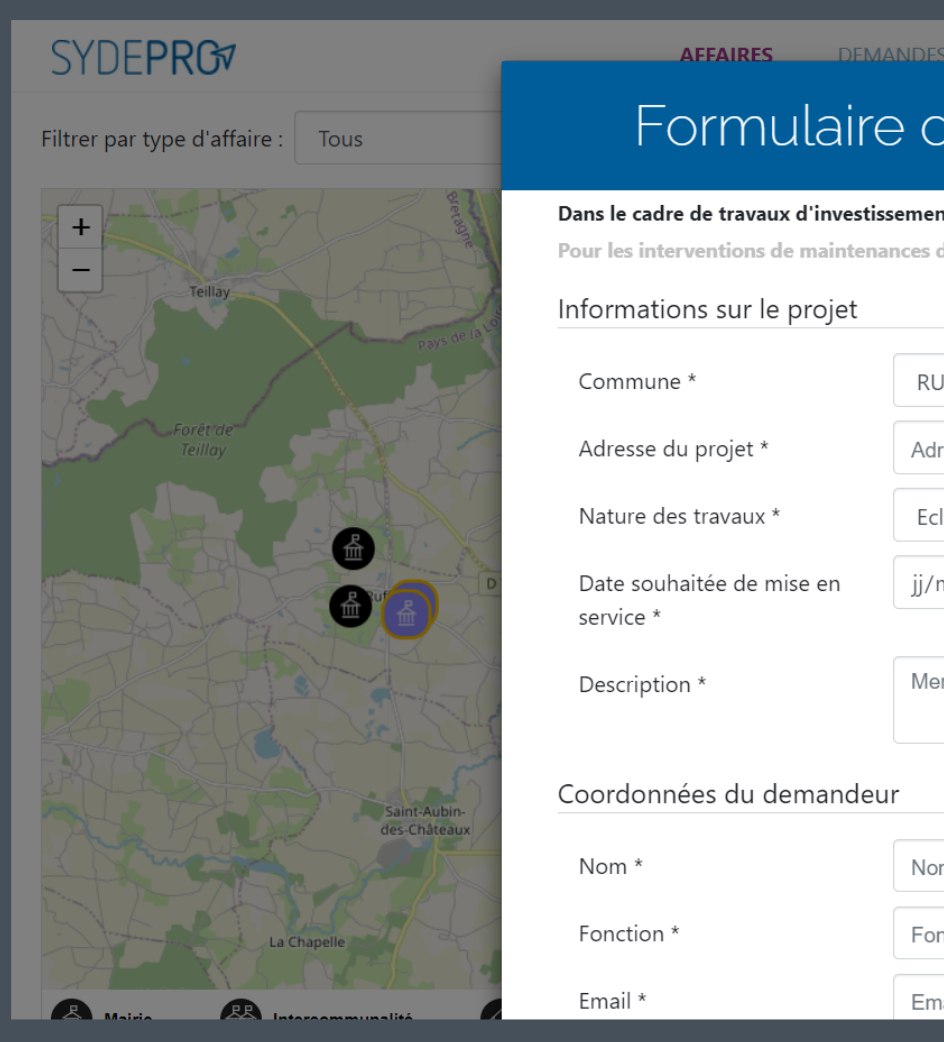

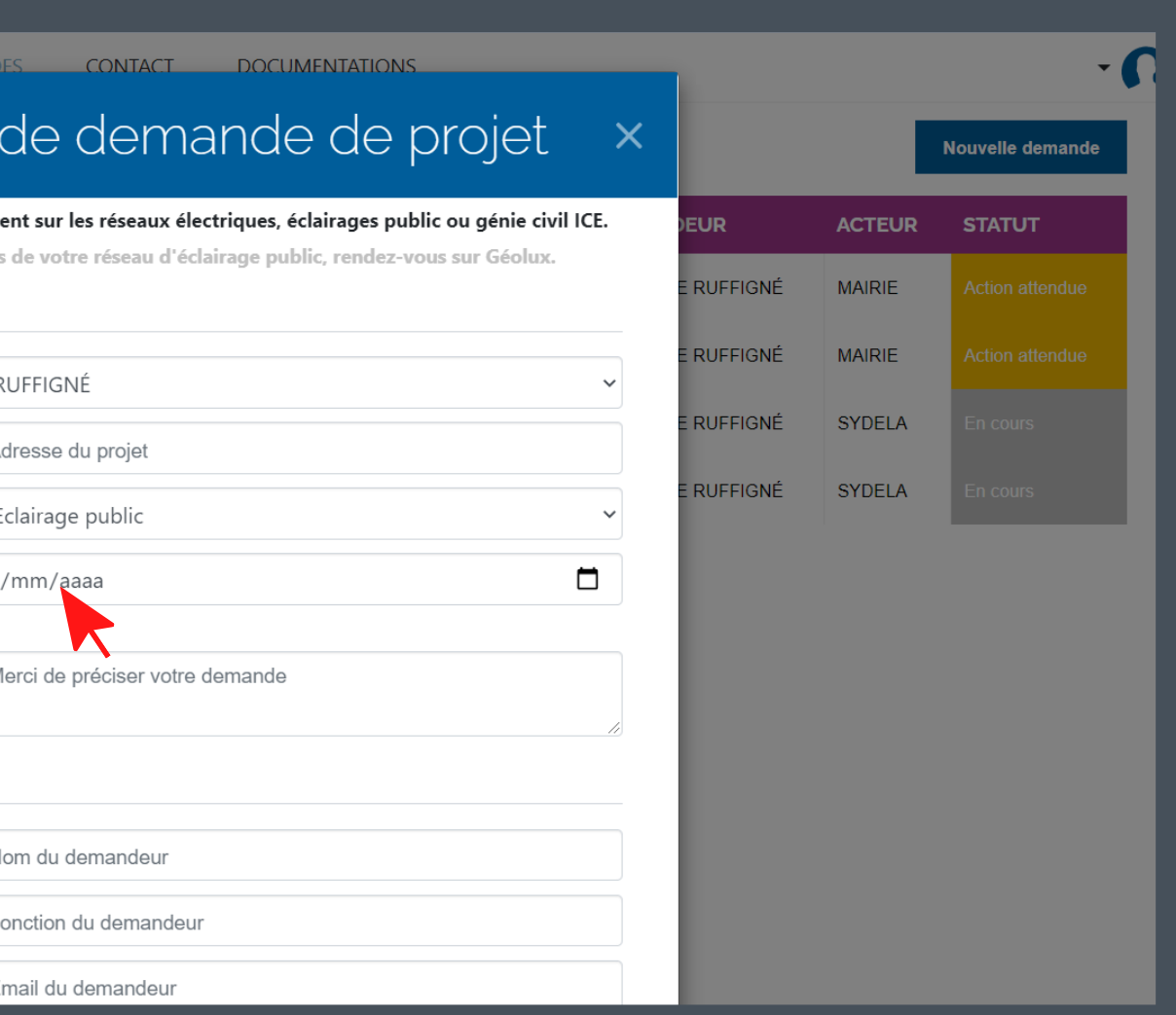

#### **I. ONGLET AFFAIRES**

C. Nouvelle demande d'affaire

Un espace "Fichier(s)" vous permet de joindre des plans ou des photos pour apporter plus de précisions.

Après avoir cliqué sur "Envoyer" , vous recevrez une notification confirmant la réception de la demande.

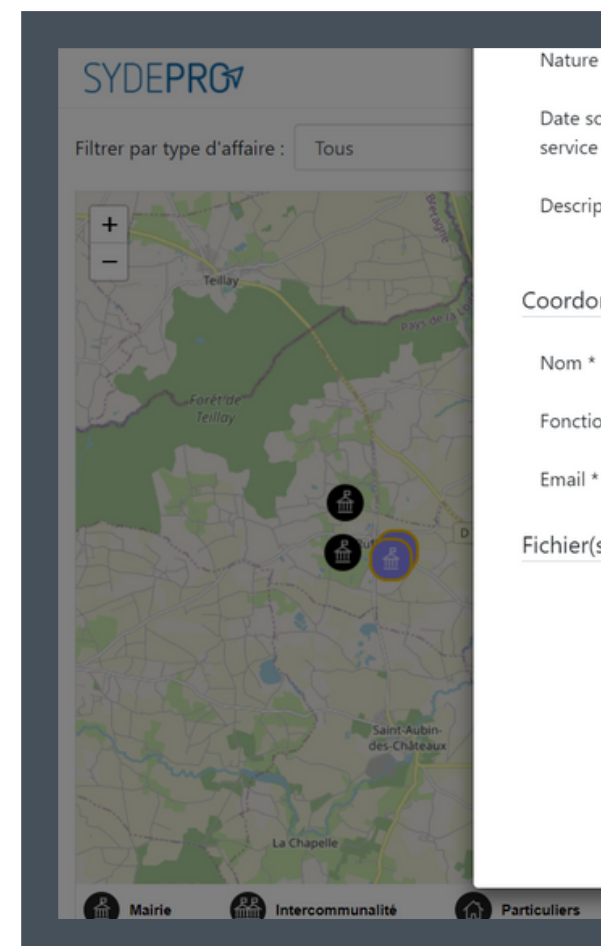

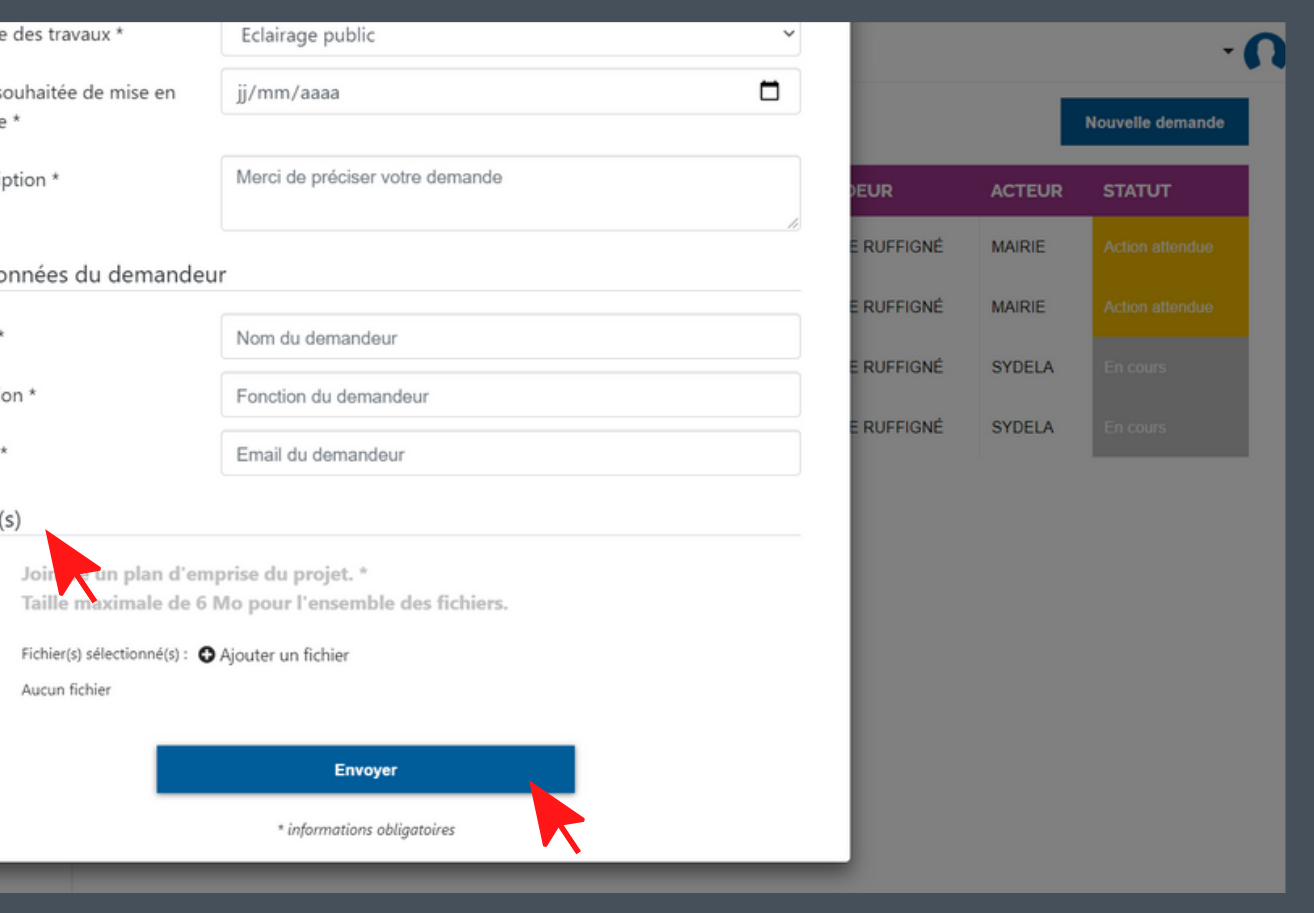

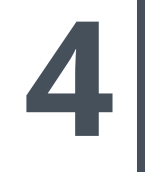

**5**

# SYDEPRG

### II. ONGLET DEMANDES

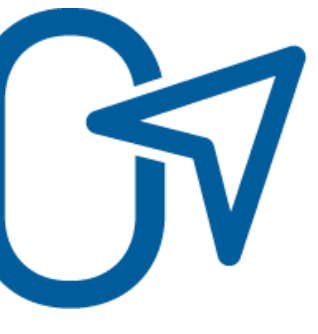

**1**

**2**

#### **II. ONGLET DEMANDES**

Un tableau recense les informations sur le type d'opération, la localisation, le numéro de la demande, le numéro d'affaire et le demandeur.

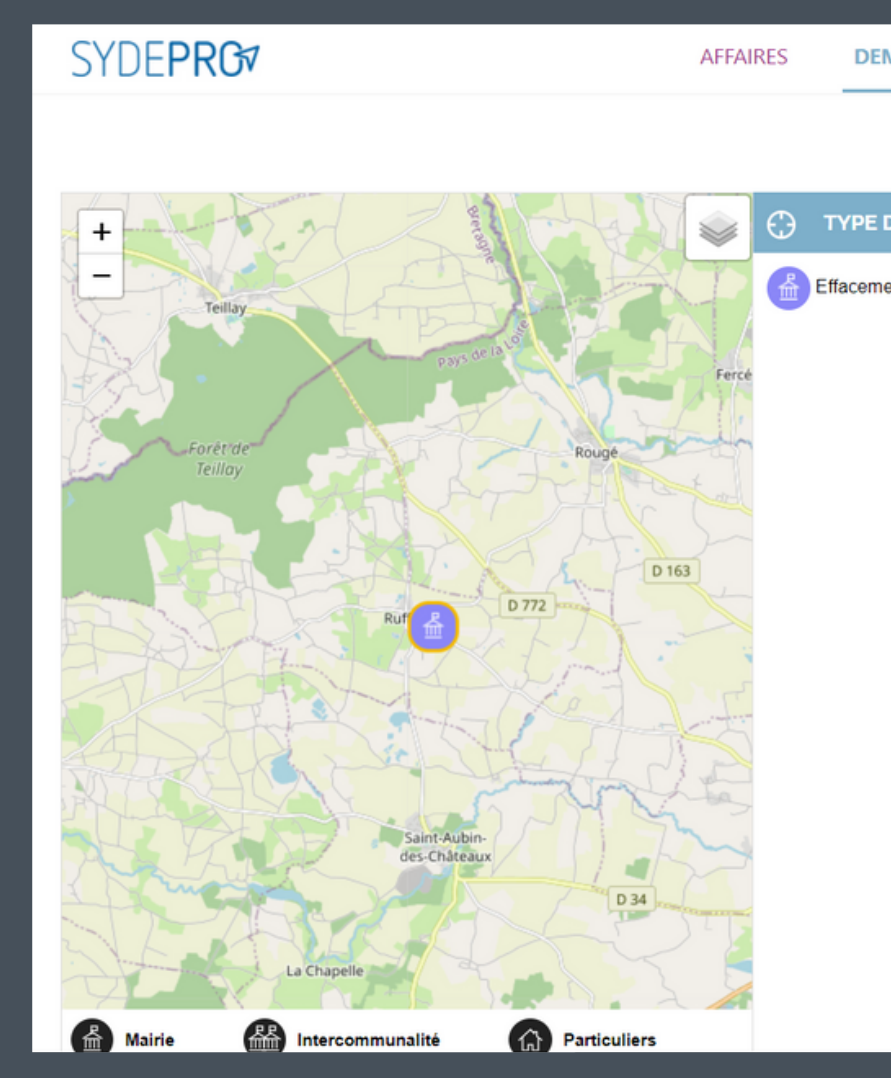

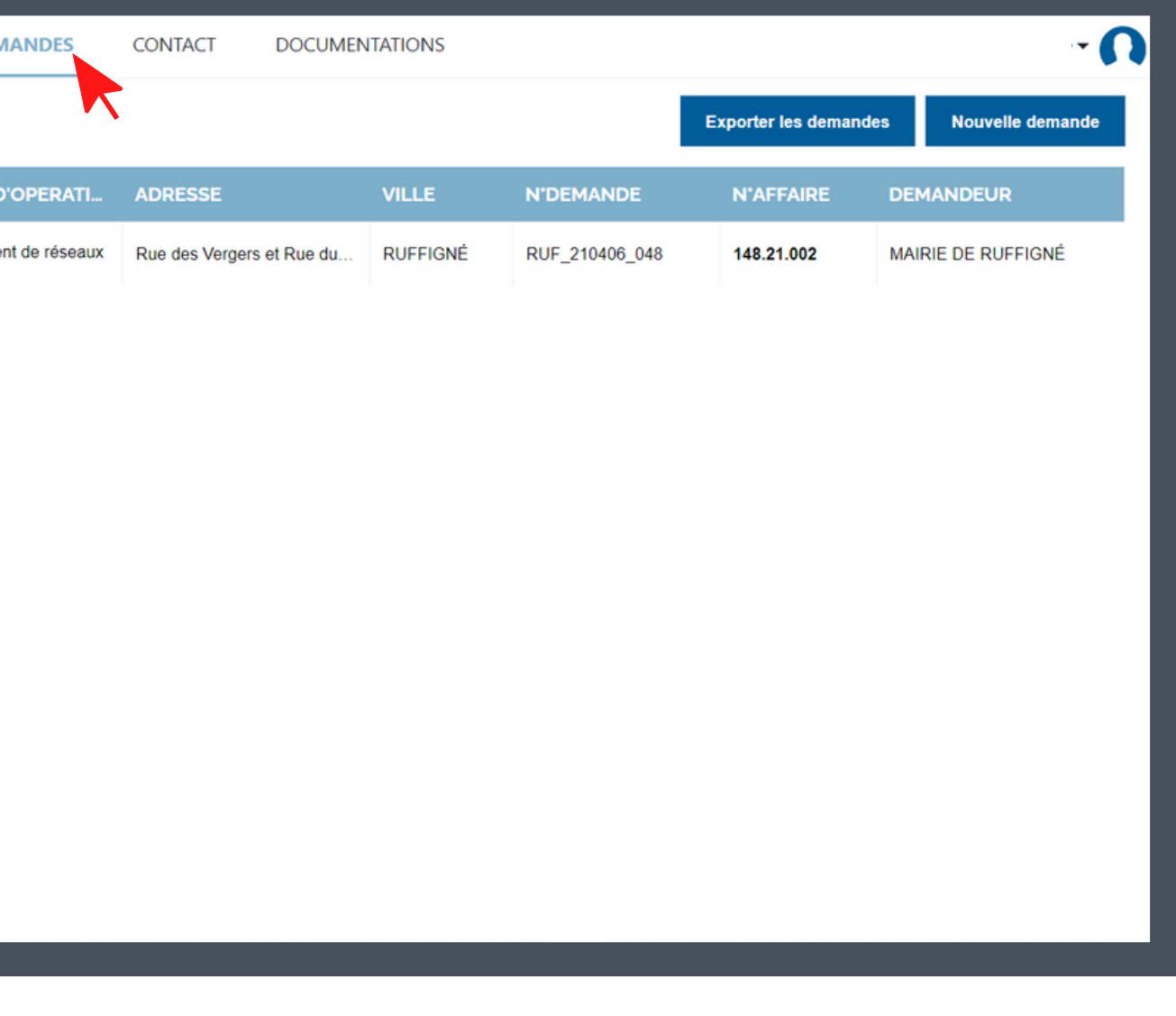

Une carte sur la gauche vous permet de localiser vos demandes.

L'onglet « demandes » en haut du site vous permet de retrouver toutes vos demandes réalisées à partir de SYDEPRO.

Ce numéro est important, car c'est votre référence du dossier.

Il est à communiquer dans chacune de vos prises de contact pour permettre d'identifier rapidement l'affaire.

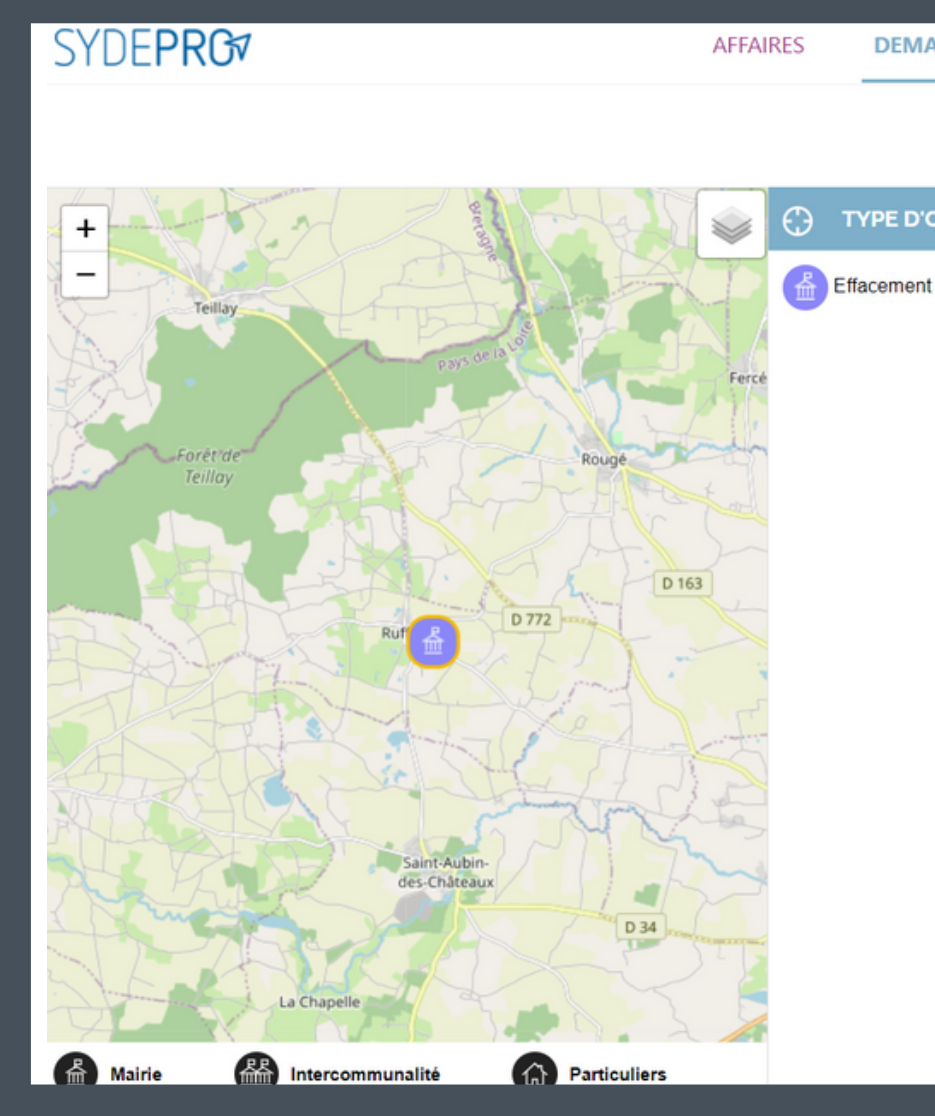

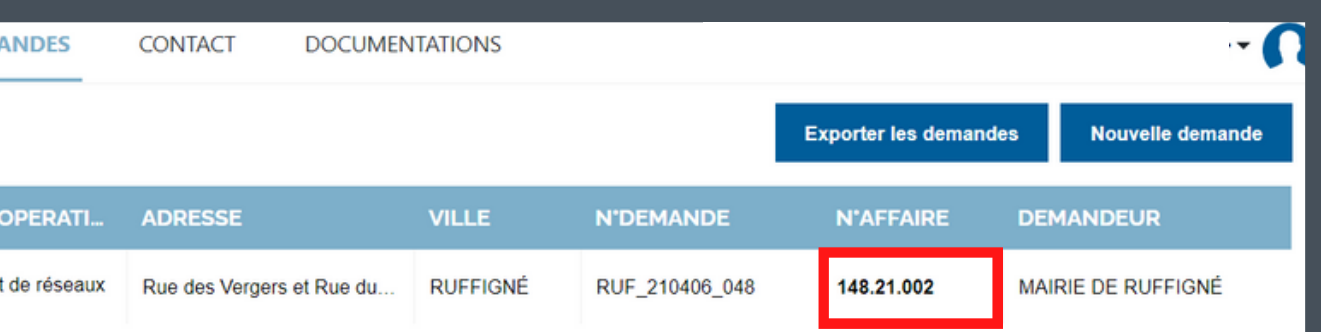

#### **II. ONGLET DEMANDES**

**3**

Une fois qu'une demande est traitée, un numéro d'affaire lui est attribué et apparaît dans la case concernée.

#### **II. ONGLET DEMANDES**

**4**

**5**

Toutes les demandes ayant reçu un numéro d'affaire apparaissent dans le tableau de l'onglet affaires.

En cliquant sur la ligne d'une demande, vous pouvez retrouver toutes les informations que vous avez renseignées lors de sa création.

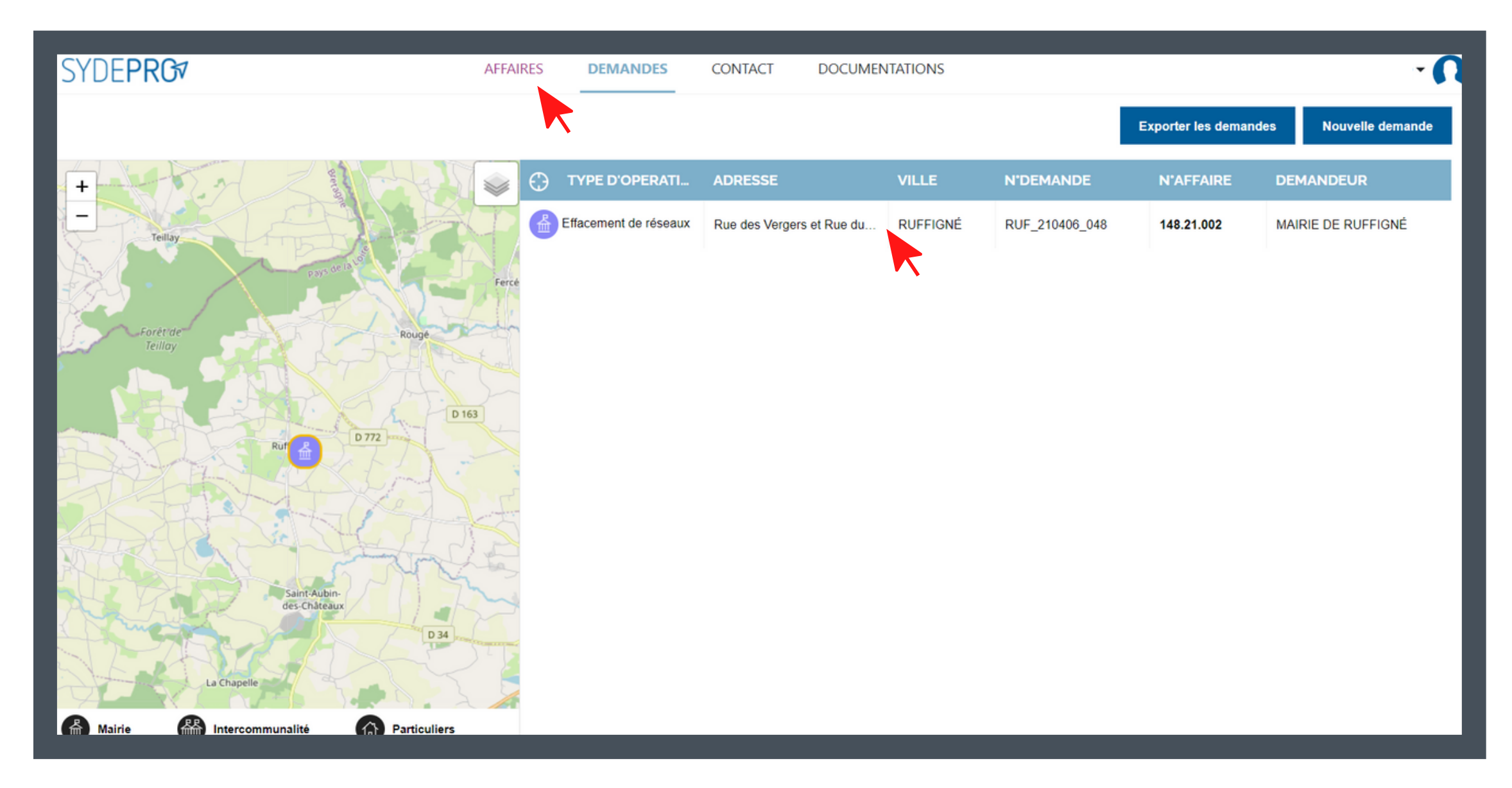

# SYDEPRG

### III. ONGLET CONTACT

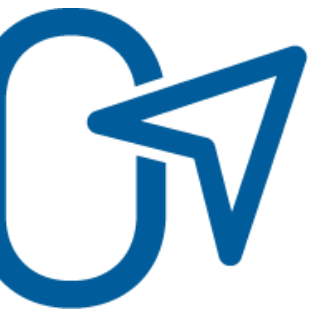

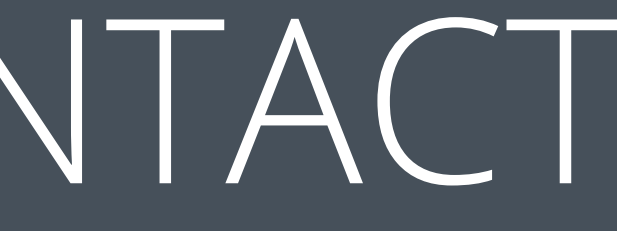

#### **III. ONGLET CONTACT**

**1**

Dans la barre supérieure, l'onglet contact vous donne les coordonnées du responsable de secteur. Il distribue les nouvelles demandes aux chargés d'affaires.

**2**

SYDEPRO simplifie le contact mais ne remplace pas vos échanges avec le chargé d'affaire, qui reste votre interlocuteur privilégié.

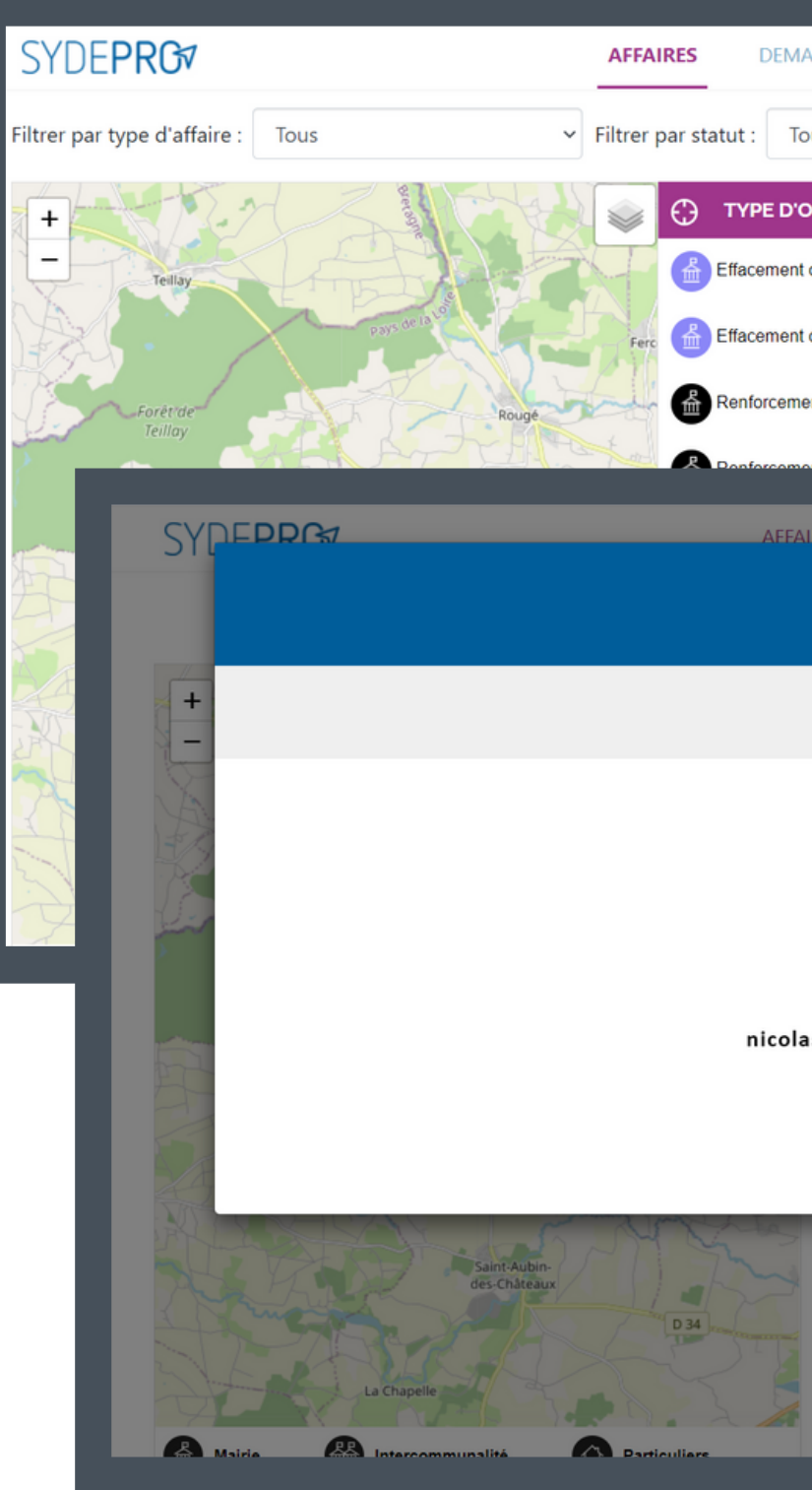

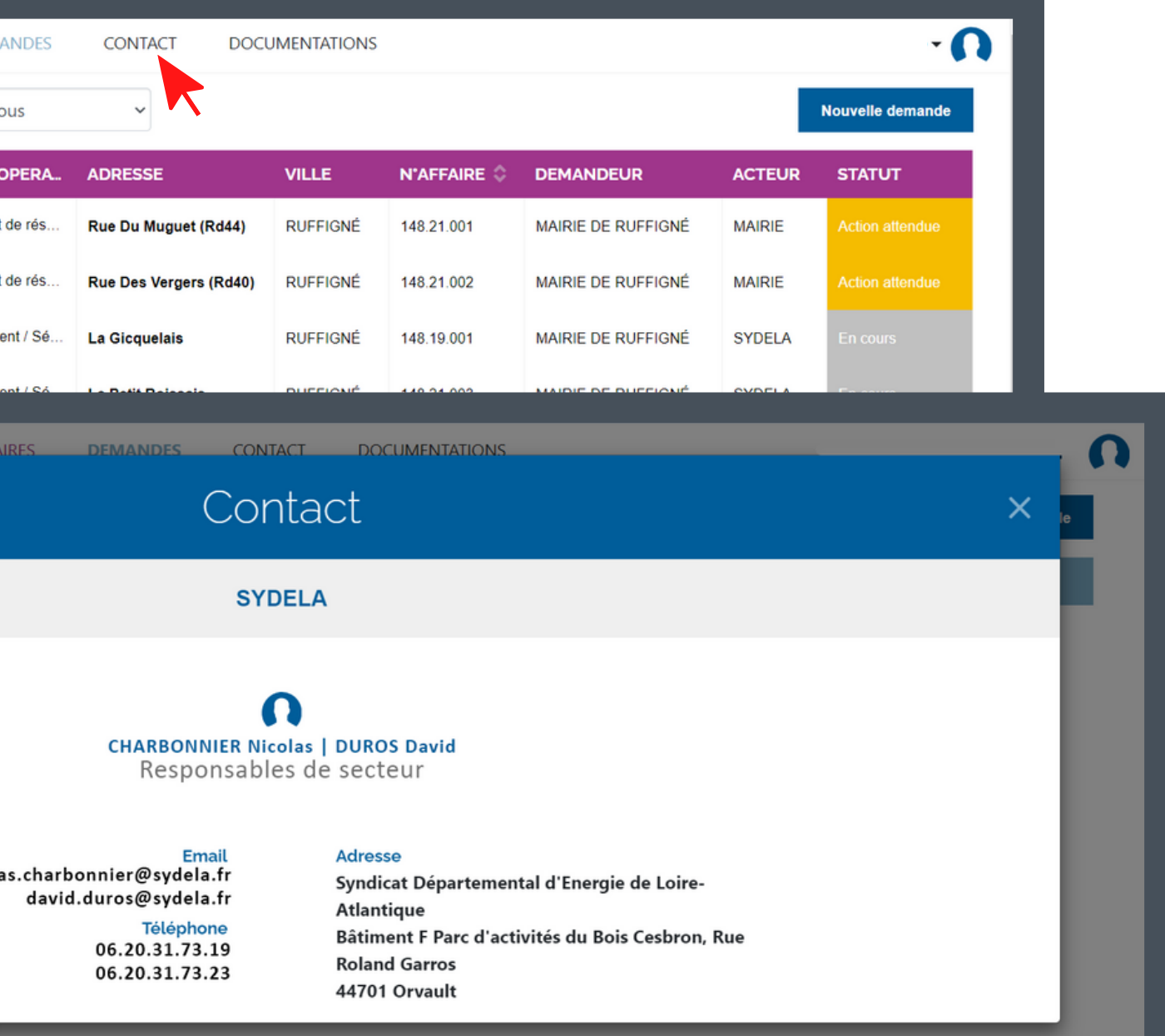

# SYDEPRG

### IV. ONGLET DOCUMENTATIONS

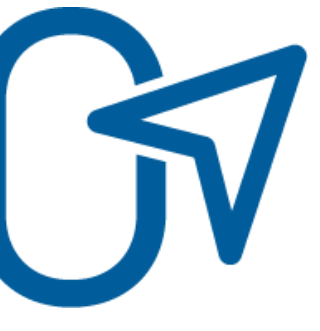

#### **IV. ONGLET DOCUMENTATIONS**

**1**

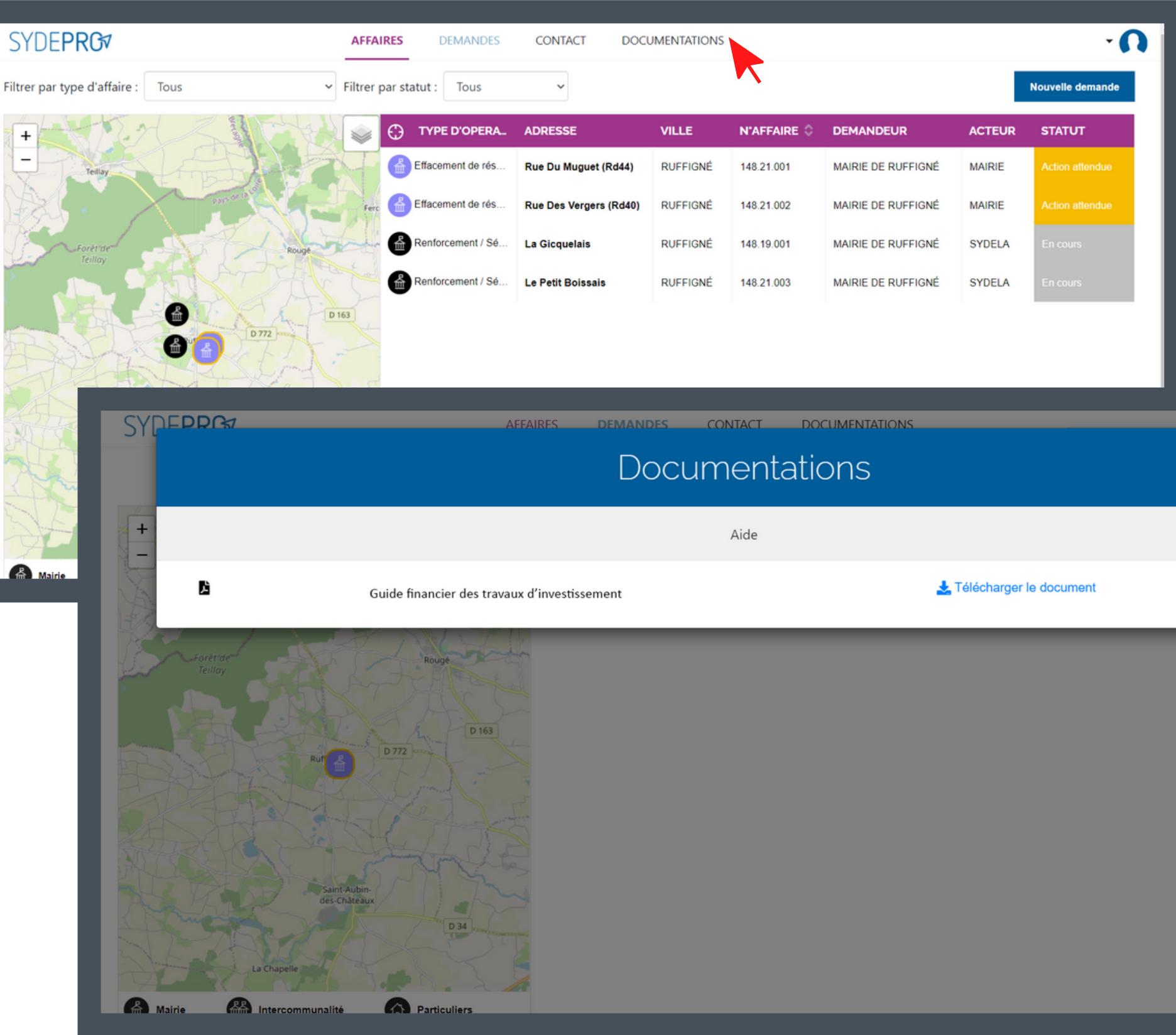

Cet onglet est un espace commun à tous les usagers. Il contient des plaquettes et des informations sur les activités et services proposés par le SYDELA.

# SYDEPRG

## **NOUS RESTONS A VOTRE DISPOSITION**

assistance-it@te44.fr

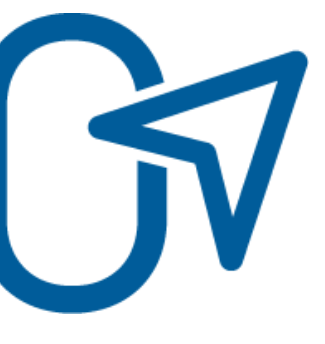

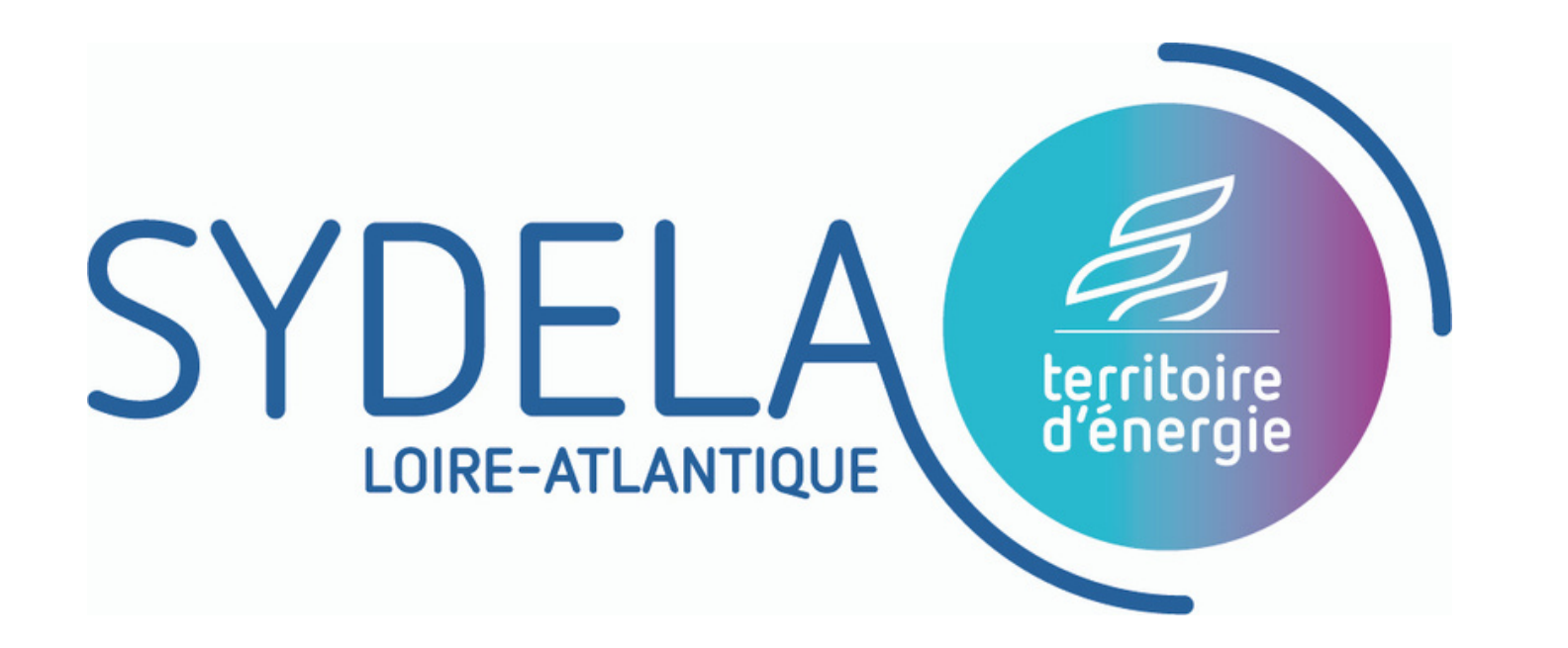

Acteur **public référent des énergies** au service des **collectivités locales**

 $\overline{O}$ 

TC

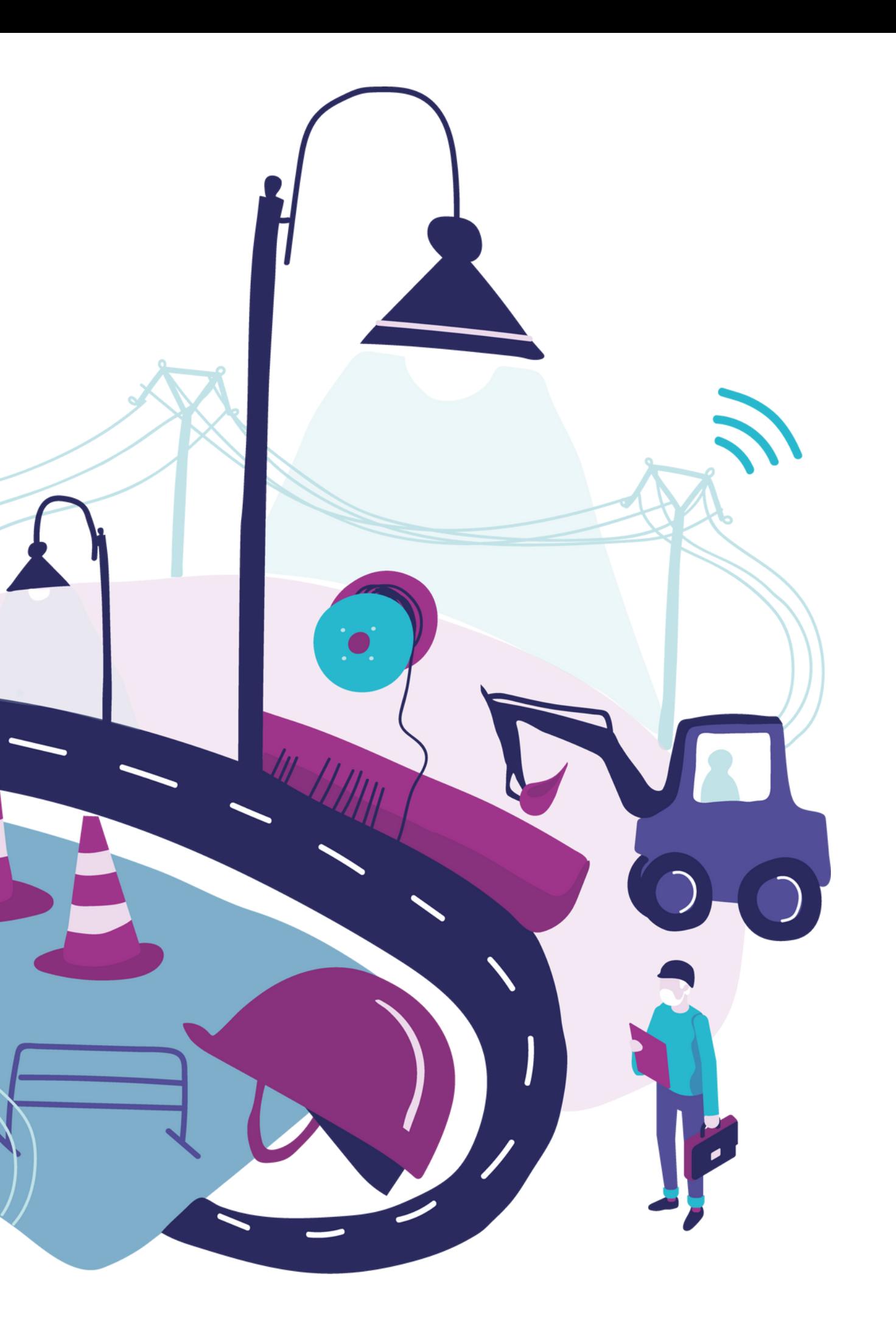